# $\frac{d\ln\ln}{d}$

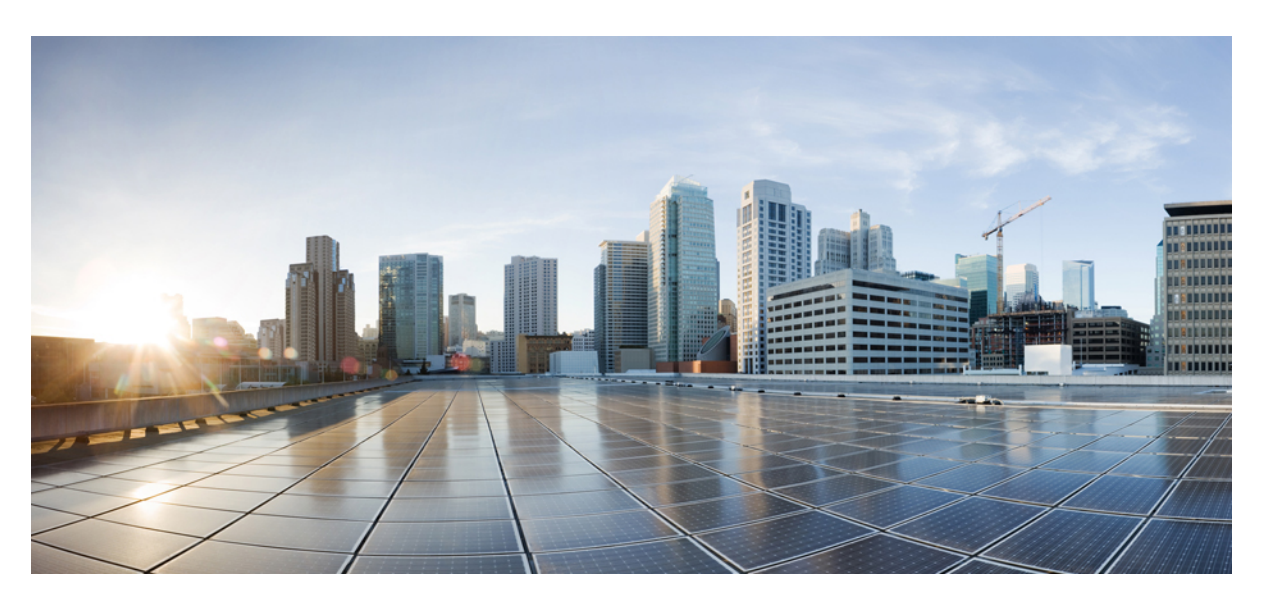

## **Korisni**č**ko uputstvo za Cisco IP konferencijski telefon 8832**

**Prvi put objavljeno:** 2017-09-15 **Poslednji put izmenjeno:** 2021-07-12

### **Americas Headquarters**

Cisco Systems, Inc. 170 West Tasman Drive San Jose, CA 95134-1706 USA http://www.cisco.com Tel: 408 526-4000 800 553-NETS (6387) Fax: 408 527-0883

THE SPECIFICATIONS AND INFORMATION REGARDING THE PRODUCTS IN THIS MANUAL ARE SUBJECT TO CHANGE WITHOUT NOTICE. ALL STATEMENTS, INFORMATION, AND RECOMMENDATIONS IN THIS MANUAL ARE BELIEVED TO BE ACCURATE BUT ARE PRESENTED WITHOUT WARRANTY OF ANY KIND, EXPRESS OR IMPLIED. USERS MUST TAKE FULL RESPONSIBILITY FOR THEIR APPLICATION OF ANY PRODUCTS.

THE SOFTWARE LICENSE AND LIMITED WARRANTY FOR THE ACCOMPANYING PRODUCT ARE SET FORTH IN THE INFORMATION PACKET THAT SHIPPED WITH THE PRODUCT AND ARE INCORPORATED HEREIN BY THIS REFERENCE. IF YOU ARE UNABLE TO LOCATE THE SOFTWARE LICENSE OR LIMITED WARRANTY, CONTACT YOUR CISCO REPRESENTATIVE FOR A COPY.

The following information is for FCC compliance of Class A devices: This equipment has been tested and found to comply with the limits for a Class A digital device, pursuant to part 15 of the FCC rules. These limits are designed to provide reasonable protection against harmful interference when the equipment is operated in a commercial environment. This equipment generates, uses, and can radiate radio-frequency energy and, if not installed and used in accordance with the instruction manual, may cause harmful interference to radio communications. Operation of this equipment in a residential area is likely to cause harmful interference, in which case users will be required to correct the interference at their own expense.

The following information is for FCC compliance of Class B devices: This equipment has been tested and found to comply with the limits for a Class B digital device, pursuant to part 15 of the FCC rules. These limits are designed to provide reasonable protection against harmful interference in a residential installation. This equipment generates, uses and can radiate radio frequency energy and, if not installed and used in accordance with the instructions, may cause harmful interference to radio communications. However, there is no guarantee that interference will not occur in a particular installation. If the equipment causes interference to radio or television reception, which can be determined by turning the equipment off and on, users are encouraged to try to correct the interference by using one or more of the following measures:

- Reorient or relocate the receiving antenna.
- Increase the separation between the equipment and receiver.
- Connect the equipment into an outlet on a circuit different from that to which the receiver is connected.
- Consult the dealer or an experienced radio/TV technician for help.

Modifications to this product not authorized by Cisco could void the FCC approval and negate your authority to operate the product.

The Cisco implementation of TCP header compression is an adaptation of a program developed by the University of California, Berkeley (UCB) as part of UCB's public domain version of the UNIX operating system. All rights reserved. Copyright © 1981, Regents of the University of California.

NOTWITHSTANDING ANY OTHER WARRANTY HEREIN, ALL DOCUMENT FILES AND SOFTWARE OF THESE SUPPLIERS ARE PROVIDED "AS IS" WITH ALL FAULTS. CISCO AND THE ABOVE-NAMED SUPPLIERS DISCLAIM ALL WARRANTIES, EXPRESSED OR IMPLIED, INCLUDING, WITHOUT LIMITATION, THOSE OF MERCHANTABILITY, FITNESS FOR A PARTICULAR PURPOSE AND NONINFRINGEMENT OR ARISING FROM A COURSE OF DEALING, USAGE, OR TRADE PRACTICE.

IN NO EVENT SHALL CISCO OR ITS SUPPLIERS BE LIABLE FOR ANY INDIRECT, SPECIAL, CONSEQUENTIAL, OR INCIDENTAL DAMAGES, INCLUDING, WITHOUT LIMITATION, LOST PROFITS OR LOSS OR DAMAGE TO DATA ARISING OUT OF THE USE OR INABILITY TO USE THIS MANUAL, EVEN IF CISCO OR ITS SUPPLIERS HAVE BEEN ADVISED OF THE POSSIBILITY OF SUCH DAMAGES.

Any Internet Protocol (IP) addresses and phone numbers used in this document are not intended to be actual addresses and phone numbers. Any examples, command display output, network topology diagrams, and other figures included in the document are shown for illustrative purposes only. Any use of actual IP addresses or phone numbers in illustrative content is unintentional and coincidental.

All printed copies and duplicate soft copies of this document are considered uncontrolled. See the current online version for the latest version.

Cisco has more than 200 offices worldwide. Addresses and phone numbers are listed on the Cisco website at www.cisco.com/go/offices.

Cisco and the Cisco logo are trademarks or registered trademarks of Cisco and/or its affiliates in the U.S. and other countries. To view a list of Cisco trademarks, go to this URL: <https://www.cisco.com/c/en/us/about/legal/trademarks.html>. Third-party trademarks mentioned are the property of their respective owners. The use of the word partner does not imply a partnership relationship between Cisco and any other company. (1721R)

© 2017–2021 Cisco Systems, Inc. Sva prava zadržana.

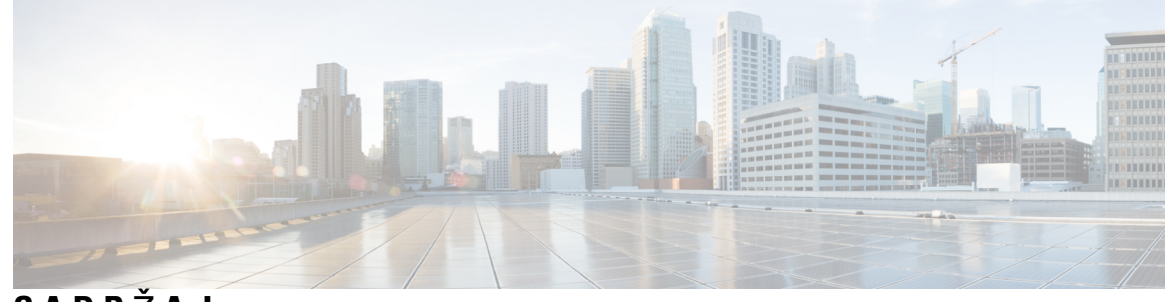

**SADR** Ž **A J**

### **POGLA VLJE 1 Va**š **[telefon](#page-8-0) 1**

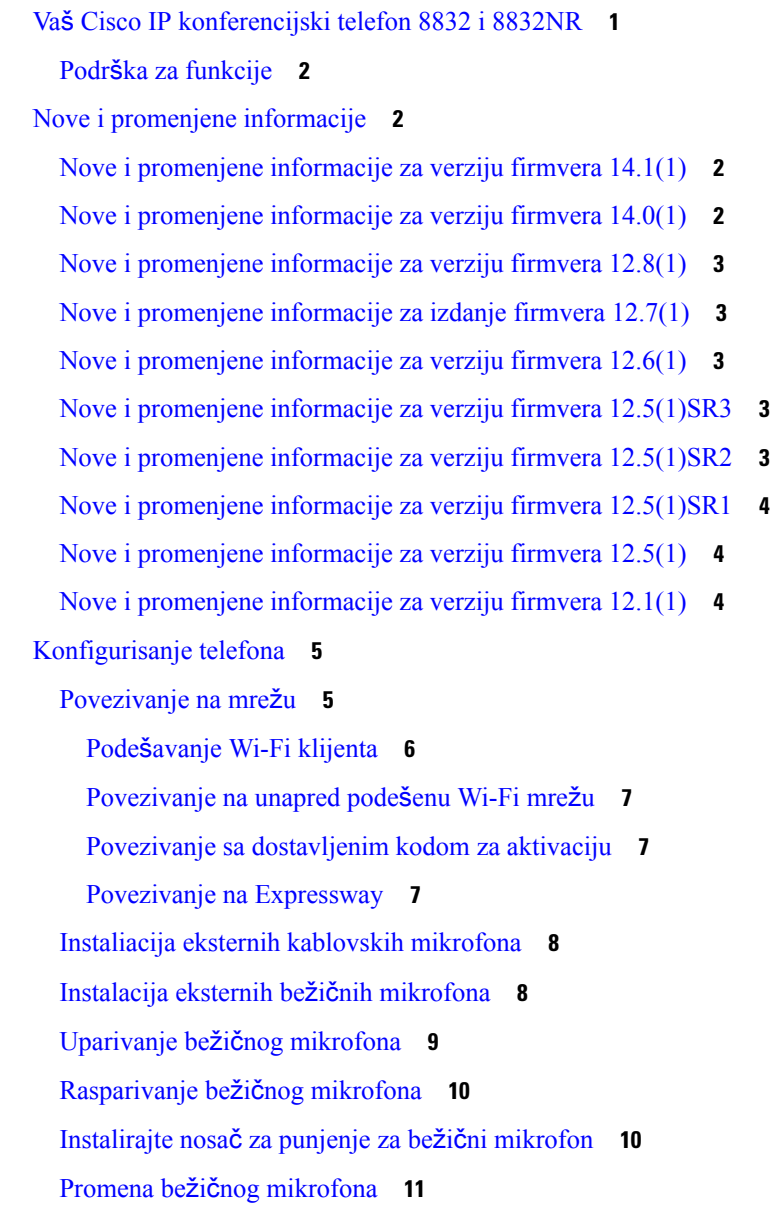

Režim [Daisy](#page-18-1) lanca **11** Instaliraj [konferencijski](#page-19-0) telefon u režimu Daisy **12** Zamenite postojeći telefon novim [telefonom](#page-20-0) **13** Self Care [portal](#page-21-0) **14** [Brojevi](#page-22-0) za brzo biranje **15** Dugmad na uređaju Cisco IP [konferencijski](#page-23-0) telefon 8832 i njegov hardver **16** Navigacija na [konferencijskom](#page-25-0) telefonu **18** Softverski tasteri [konferencijskog](#page-25-1) telefona **18** Ikone [telefona](#page-25-2) **18** Znakovi [telefonske](#page-26-0) tastature **19** Čišćenje ekrana [telefona](#page-26-1) **19** [Kablovski](#page-27-0) eksterni mikrofon **20** Bežični eksterni [mikrofon](#page-27-1) **20** Firmver i [nadogradnje](#page-28-0) telefona **21** Odlaganje [nadogradnje](#page-29-0) telefona **22** Prikaz toka [nadogradnje](#page-29-1) firmvera telefona **22** Ušteda [energije](#page-29-2) **22** Uključivanje [telefona](#page-30-0) **23** Dodatne [informacije](#page-30-1) i pomoć **23** [Funkcije](#page-30-2) pristupačnosti **23** [Funkcije](#page-31-0) za pristupačnost za osobe sa oštećenim sluhom **24** [Funkcije](#page-32-0) za pristupačnost za osobe sa oštećenim vidom i slepe osobe **25** Funkcije za pristupačnost za osobe sa ograničenim [kretanjem](#page-34-0) **27** Aplikacije za [dostupnost](#page-36-0) trećih lica **29** Rešavanje [problema](#page-36-1) **29** Pronađite [informacije](#page-36-2) o svom telefonu **29** [Prijavljivanje](#page-36-3) problema u pogledu kvaliteta poziva **29** Prijavite sve [probleme](#page-37-0) za telefon **30** Prekid veze na [telefonu](#page-37-1) **30** Uslovi važenja [jednogodi](#page-37-2)šnje ograničene Cisco garancije za hardver **30**

**POGLA VLJE 2 [Pozivi](#page-38-0) 31**

[Uputite](#page-38-1) pozive **31** Upućivanje [poziva](#page-38-2) **31**

```
Obavljanje poziva pomoću adrese telefona 31
  Ponovno biranje broja 32
  Brzo biranje 32
    Obavite poziv uz ubrzano biranje pomoću konferencijskog telefona 32
    Upućivanje poziva kodom za brzo biranje 33
  Primanje obaveštenja o dostupnosti kontakta 33
  Pozivanje međunarodnog broja 33
  Bezbedni pozivi 34
Odgovarajte na pozive 34
  Odgovaranje na poziv 34
  Odgovorite na poziv na čekanju na vašem konferencijskom telefonu 34
  Odbijanje poziva 34
  uznemiravaj" 35
  Odgovaranje na poziv u okviru hunt grupe 35
    Prijavljivanje u hunt grupu i odjavljivanje iz nje 35
    Prikaz redosleda čekanja u okviru hunt grupe 35
  Praćenje sumnjivog poziva 36
Prigušivanje poziva 36
Pozivi na čekanju 37
  Stavljanje poziva na čekanje 37
  Odgovaranje na poziv koji je predugo na čekanju 37
  Prelazak sa aktivnih poziva na pozive na čekanju i obratno 37
  Parkiranje poziva 38
    Stavljanje poziva na čekanje funkcijom parkiranja poziva 38
    Preuzimanje poziva na čekanju funkcijom parkiranja poziva 38
Prosleđivanje poziva 39
Prenos poziva 39
  Prenos poziva drugoj osobi 39
  Konsultovanje pre završetka prenosa 40
Konferencijski pozivi i sastanci 40
  Dodavanje još jedne osobe u poziv 40
  Prebacivanje između poziva pre završetka konferencije 41
  Prikaz i uklanjanje učesnika konferencije 41
Glasovna pošta 41
```
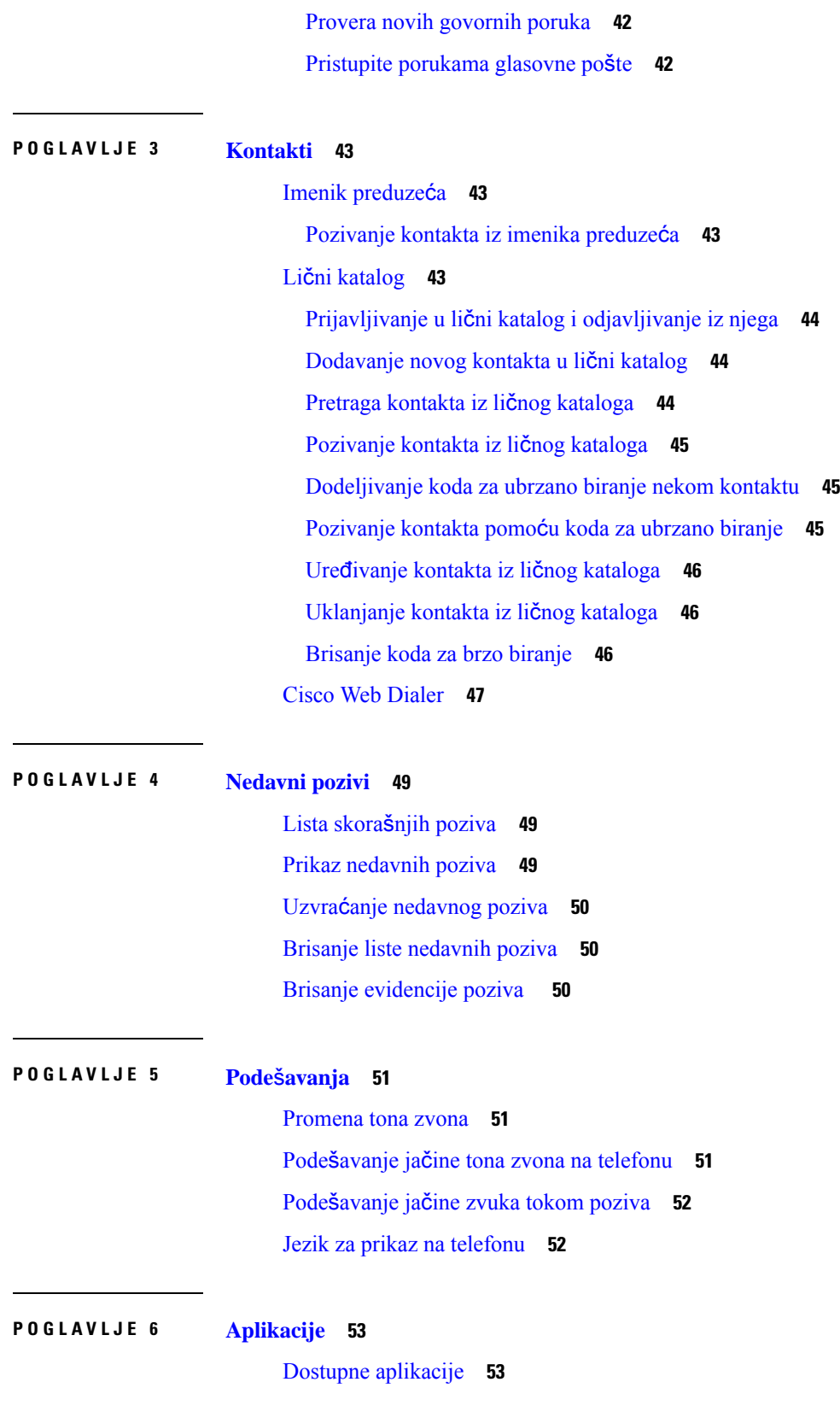

 $\blacksquare$ 

 $\mathbf l$ 

#### **Sadr**ž**aj**

Prikaz aktivnih [aplikacija](#page-60-2) **53**

Prelazak na aktivne [aplikacije](#page-60-3) **53**

[Zatvaranje](#page-61-0) aktivnih aplikacija **54**

### **POGLA VLJE 7 [Bezbednost](#page-62-0) i sigurnost proizvoda 55**

Izjave o [usagla](#page-62-1)šenosti **55**

Izjave o usaglašenosti za [Evropsku](#page-62-2) uniju **55**

CE označ[avanje](#page-62-3) **55**

Izjave o usklađenosti za [Kanadu](#page-62-4) **55**

Izjave [organizacije](#page-63-0) FCC o usaglašenosti **56**

Izjava [organizacije](#page-63-1) FCC odeljci 15.21 **56**

Izjava [organizacije](#page-63-2) FCC o izlaganju RF zračenju **56**

Izjava organizacije FCC o [prijemnicima](#page-63-3) i digitalnim uređajima klase B **56**

Pregled [bezbednosti](#page-63-4) Cisco proizvoda **56**

Važne [informacije](#page-64-0) na internetu **57**

**Sadr**ž**aj**

Г

I

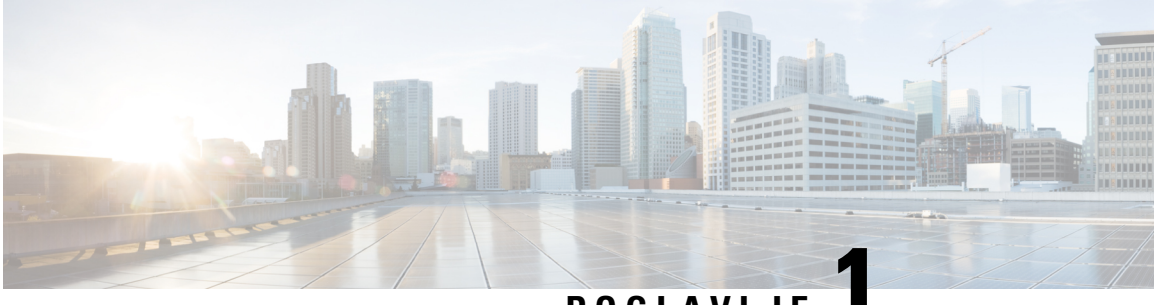

## **POGLA VLJE 1**

## <span id="page-8-0"></span>**Va**š **telefon**

- Vaš Cisco IP [konferencijski](#page-8-1) telefon 8832 i 8832NR, na stranici 1
- Nove i promenjene [informacije,](#page-9-1) na stranici 2
- [Konfigurisanje](#page-12-0) telefona, na stranici 5
- Self Care portal, na [stranici](#page-21-0) 14
- Dugmad na uređaju Cisco IP [konferencijski](#page-23-0) telefon 8832 i njegov hardver, na stranici 16
- Firmver i [nadogradnje](#page-28-0) telefona, na stranici 21
- Ušteda [energije,](#page-29-2) na stranici 22
- Dodatne [informacije](#page-30-1) i pomoć , na stranici 23

## <span id="page-8-1"></span>**Va**š **Cisco IP konferencijski telefon 8832 i 8832NR**

Model Cisco IP konferencijski telefon 8832 i 8832NR obezbeđuju visok kvalitet (HD) audio performansi i pokriće od 360 stepeni za srednje i velike konferencijske sale i kancelarije. Konferencijski telefon ima osetljive mikrofone tako da možete da govorite normalno i da se jasno čujete sa daljine od i do 10 stopa (2,1 m).

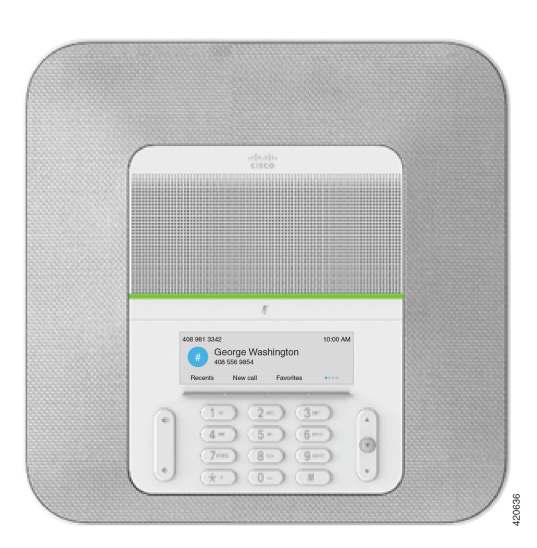

Илустрација **1: Cisco IP konferencijski telefon 8832**

Možete da povežete dva kablovska mikrofona na telefon da biste povećali pokrivenost u većim konferencijskim salama.

Telefon takođe ima podršku za opcionalni set od dva bežična eksterna mikrofona.

Verzija Cisco IP konferencijski telefon 8832NR (koja nije radio) ne podržava Wi-Fi ili bežični eksterne mikrofone.

Telefon može da se koristi za prostoriju dimenzija 20 x 20 stopa (6,1 x 6,1 m) i za do 10 ljudi. Kada dodate eksterne mikrofone, pokrivanje se povećava na 20 x 34 stopa (6,1 x 10 m) i za do 22 osobe.

Možete da povežete dve bazne jedinicame za povećanje pokrivenosti za prostoriju. Ova konfiguracija zahteva opcionalni pribor za Daisy lanac i može da podrži dva eksterna mikrofona (kablovski ili bežični, ali ne i mešovitu kombinaciju). Ako koristite kablovske mikrofone u priboru za Daisy lanac, konfiguracija nudi pokrivenost za prostoriju do 20 x 50 stopa (6,1 x 15,2 m) i najviše 38 ljudi. Ako koristite kablovske mikrofone u priboru za Daisy lanac, konfiguracija nudi pokrivenost za prostoriju do 20 x 57 stopa (6,1 x 17,4 m) i najviše 42 osobe.

## <span id="page-9-0"></span>**Podr**š**ka za funkcije**

Ovaj dokument opisuje sve funkcije koje uređaj podržava. Međutim, vaša trenutna konfiguracija možda nema podršku za sve funkcije. Za informacije o dodatnim funkcijama kontaktirajte svog administratora.

## <span id="page-9-2"></span><span id="page-9-1"></span>**Nove i promenjene informacije**

Informacije u narednim odeljcima služe za objašnjenje promene u ovom dokumentu. Svaki odeljak sadrži bitne promene.

## **Nove i promenjene informacije za verziju firmvera 14.1(1)**

Sledeće informacije su nove ili promenjene za izdanje firmvera 14.1(1).

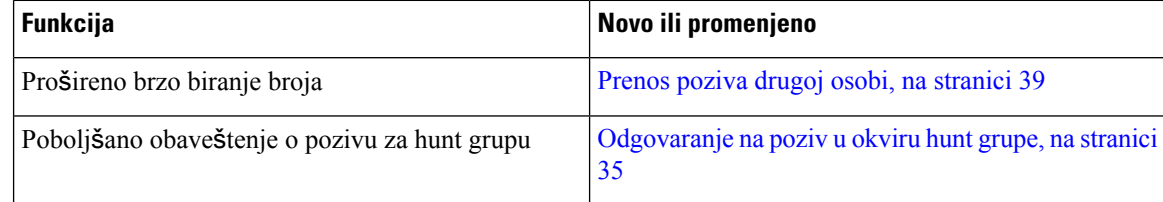

## <span id="page-9-3"></span>**Nove i promenjene informacije za verziju firmvera 14.0(1)**

Табела **1: Nove i promenjene informacije**

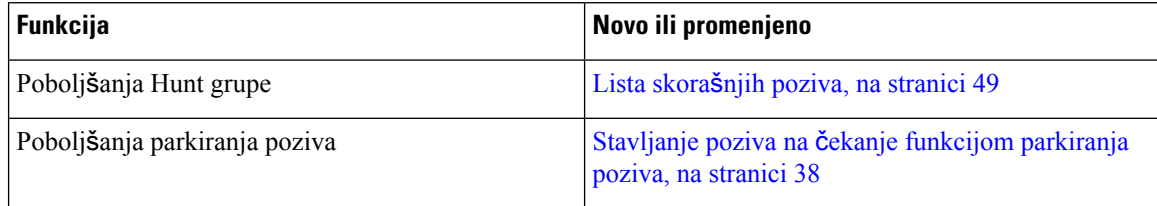

## <span id="page-10-0"></span>**Nove i promenjene informacije za verziju firmvera 12.8(1)**

Табела **2: Nove i promenjene informacije za verziju firmvera 12.8(1)**

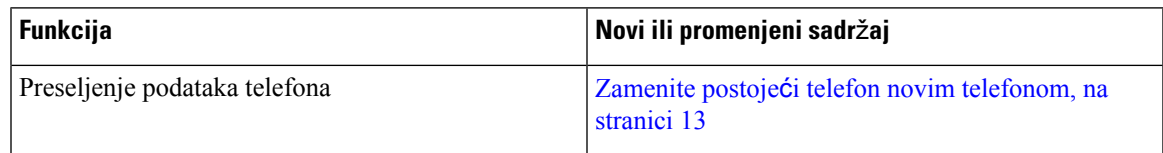

## <span id="page-10-1"></span>**Nove i promenjene informacije za izdanje firmvera 12.7(1)**

Sledeća tabela prikazuje izmene napravljene za izdanje firmvera 12.7(1).

Табела **3: Revzizije korisni**č**kog uputstva za Cisco IP konferencijski telefon 8832 za izdanje firmvera 12.7(1)**

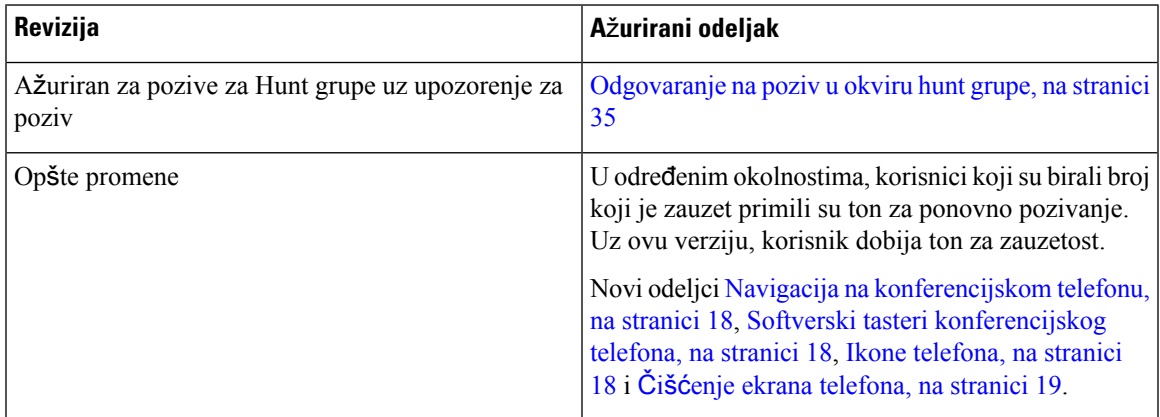

## <span id="page-10-3"></span><span id="page-10-2"></span>**Nove i promenjene informacije za verziju firmvera 12.6(1)**

Ažuriranja za korisničko uputstvo nisu potrebna za izdanje firmvera 12.6(1).

## **Nove i promenjene informacije za verziju firmvera 12.5(1)SR3**

Sledeća tabela prikazuje izmene koje su napravljene za izdanje firmvera 12.5(1)SR3.

Табела **4: Revzizije korisni**č**kog uputstva za Cisco IP konferencijski telefon 8832 za izdanje firmvera 12.5(1)SR3**

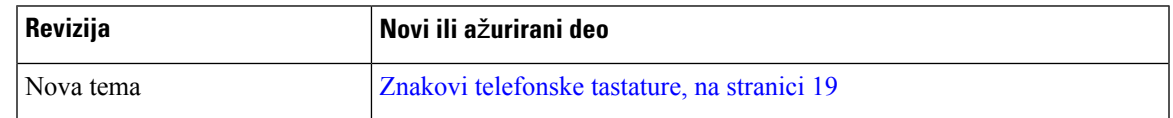

## <span id="page-10-4"></span>**Nove i promenjene informacije za verziju firmvera 12.5(1)SR2**

Ažuriranja za korisničko uputstvo nisu potrebna za izdanje firmvera 12.5(1)SR2.

Izdanje firmvera 12.5(1)SR2 menja izdanje firmvera 12.5(1) i firmver 12.5(1)SR1. Izdanje firmvera 12.5(1) i izdanje firmvera 12.5(1)SR1 zamenjeni su izdanjem firmvera 12.5(1)SR2.

## <span id="page-11-0"></span>**Nove i promenjene informacije za verziju firmvera 12.5(1)SR1**

Za izdanje firmvera 12.5(1)SR1 nisu potrebna ažuriranja.

## <span id="page-11-1"></span>**Nove i promenjene informacije za verziju firmvera 12.5(1)**

Za firmver verzije 12.1(1) nisu potrebna nikakva ažuriranja.

## <span id="page-11-2"></span>**Nove i promenjene informacije za verziju firmvera 12.1(1)**

Sledeća tabela prikazuje izmene koje su napravljene za izdanje firmvera 12.1(1).

Табела **5: Revzizije korisni**č**kog uputstva za Cisco IP konferencijski telefon 8832 za izdanje firmvera 12.1(1)**

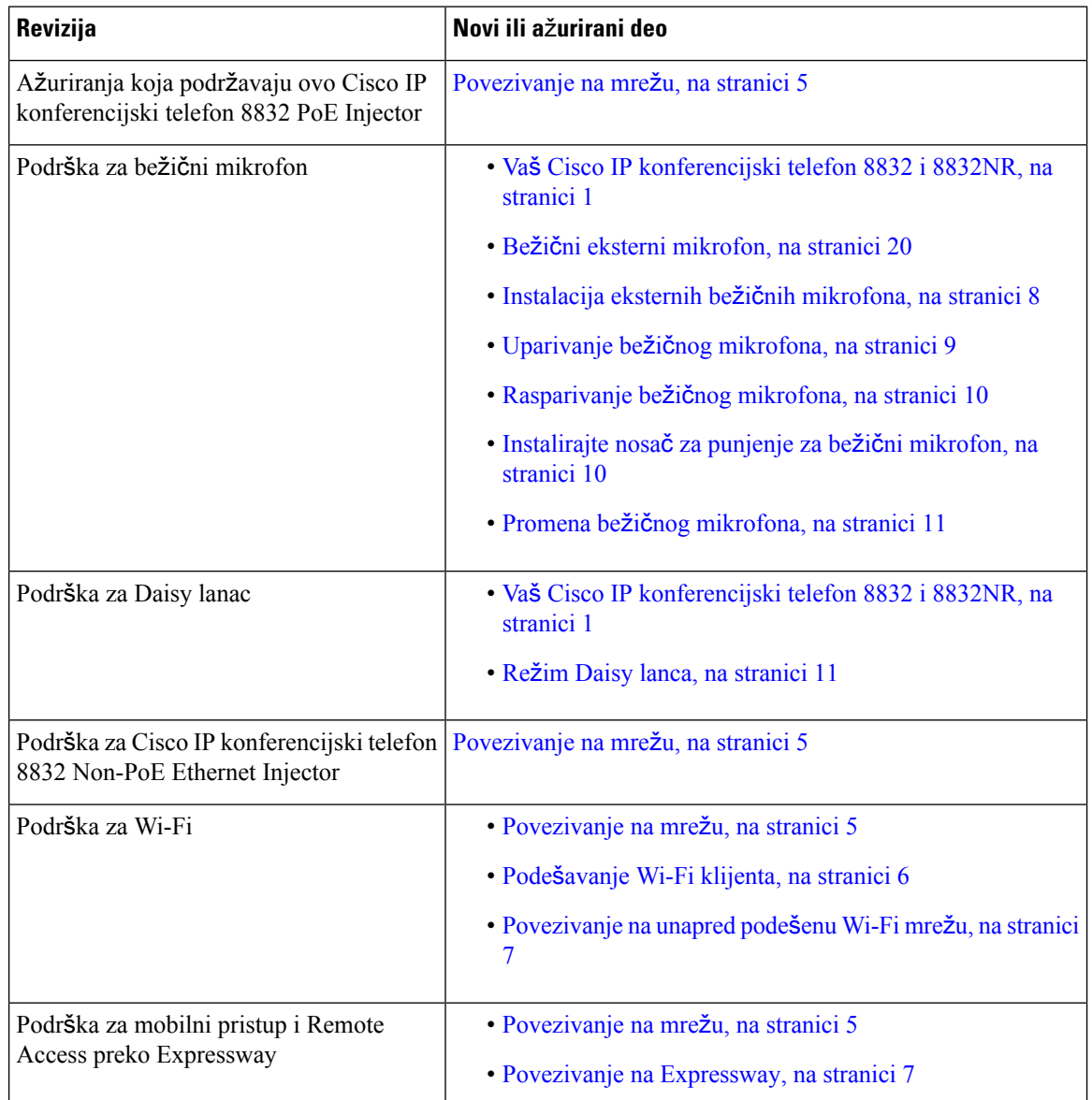

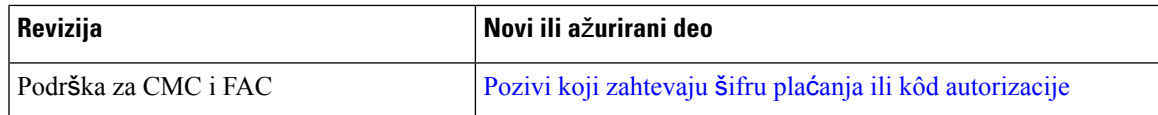

## <span id="page-12-0"></span>**Konfigurisanje telefona**

Vaš administrator podešava telefon i povezuje ga na mrežu. Ako telefon nije podešen ili nije povezan, obratite se administratoru da biste dobili uputstva.

## <span id="page-12-1"></span>**Povezivanje na mre**ž**u**

Treba da povežete telefon na mrežu.

- Kablovska mrežna veza—Sve kablovske mrežne veze koriste jedno od sledećeg:
	- **Primena PoE**: Povežite telefon na **Cisco IP konferencijski telefon 8832 PoE Injector** (CP-8832-POE) i povežite injektor na mrežu preko mrežnog kabla.
	- **Primena Non-PoE** :Povežite telefon sa **Cisco IP konferencijski telefon8832 Non-PoE Ethernet Injector** (CP-8832-ETH ili CP-8832-ETH-WW). Zatim povežite ovaj injektor sa mrežom pomoću mrežnog kabla i električnom utičnicom sa mrežnim adapterom.
- Bežična konekcija—Cisco IP konferencijski telefon 8832 može da koristi Wi-Fi za povezivanje na bežičnu pristupnu tačku. Ova primena zahteva napajanje (CP-8832-PWR ili CP-8832-PWR-WW).

Mobilni pristup i Remote Acess preko opcije Expressway—Ako vaš administrator postavi opciju za povezivanje na daljinu i daljinski pristup preko Expressway servera i vi povežete telefon na mrežu, obavlja se povezivanje na Expressway.

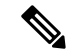

CP-8832-ETH i CP-8832-PWR su za Severnu Ameriku. CP-8832-ETH-WW i CP-8832-PWR-WW su za druge lokacije. **Napomena**

#### Илустрација **2: Primena PoE**

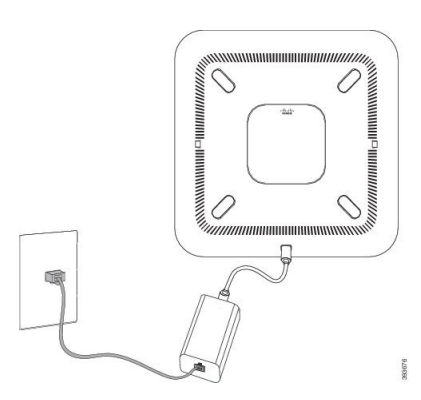

Илустрација **3: Primena Non-PoE**

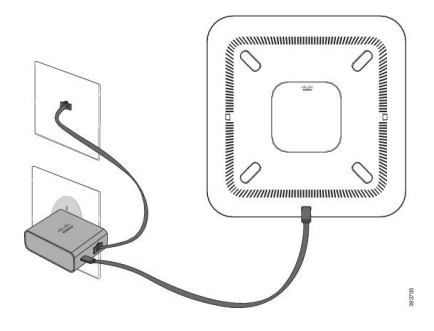

Илустрација **4: Wi-Fi mre**ž**na veza**

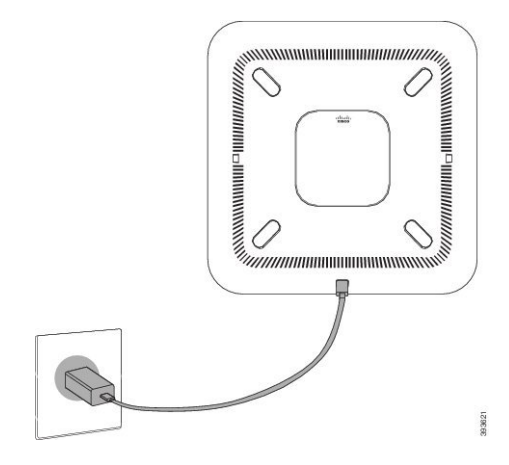

## <span id="page-13-0"></span>**Pode**š**avanje Wi-Fi klijenta**

Uređaj Cisco IP konferencijski telefon 8832 može pristupiti Wi-Fi mreži. Treba vam adapter za struju za napajanje telefona. Cisco IP konferencijski telefon 8832NR ne može da se koristi uz Wi-Fi mrežu.

### **Pre nego** š**to po**č**nete**

Da bi se omogućio Wi-Fi pristup, administrator mora da konfiguriše postavke u sistemu kontrole poziva.

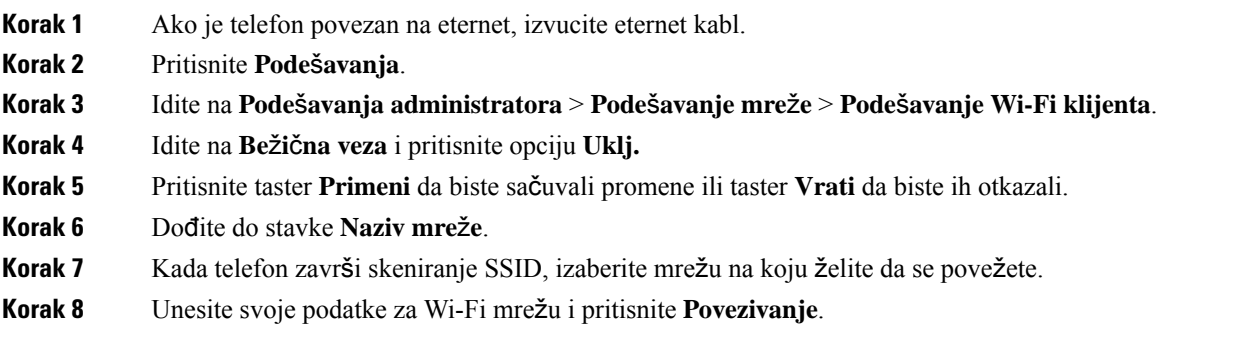

## <span id="page-14-0"></span>**Povezivanje na unapred pode**š**enu Wi-Fi mre**ž**u**

Možete da povežete svoj Cisco IP konferencijski telefon 8832 na mrežu preko Wi-Fi, ali unesite korisničko ime i lozinku zbog bezbednosti. Ali Cisco IP konferencijski telefon 8832NR nema podršku za Wi-Fi.

U zavisnosti od toga kako je telefon konfigurisan, možda će biti potrebno da se prijavite kada se ponovo pridružite Wi-Fi mreži ili kada se telefon uključi.

Ne možete da odbacite prozor za prijavu na Wi-Fi mrežu, osim ako ne unesete tačno korisničko ime i lozinku.

#### **Postupak**

**Korak 1** Unesite akreditive za Wi-Fi kada se to od vas zatraži. **Korak 2** Izaberite opciju **Prijava**.

## <span id="page-14-1"></span>**Povezivanje sa dostavljenim kodom za aktivaciju**

Ako je vaša mreža konfigurisana da podržava ovu funkciju, možete da koristite dostavljeni kod za aktivaciju za povezivanje telefona sa mrežom vaše kompanije.

### **Unesite aktivacioni kôd**

Kodovi za aktiviranje se koriste za podešavanje novog telefona. Mogu se koristitisamo jednom, a ističu nakon 1 sedmice. Ako ne znate svoj kôd ili ako vam treba novi, obratite se administratoru.

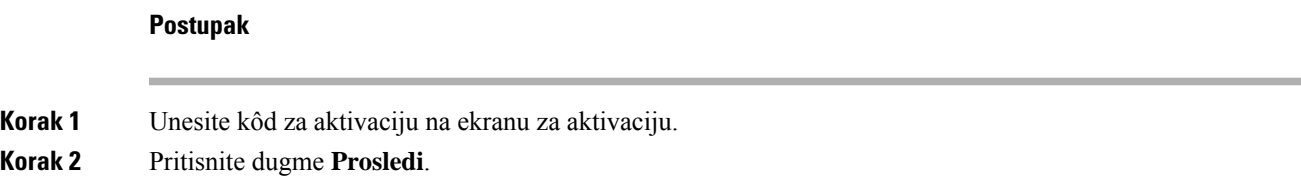

## <span id="page-14-2"></span>**Povezivanje na Expressway**

Možete upotrebiti Mobilni pristup i daljinski pristup preko sistema Expressway za povezivanje na korporativnu mrežu kada radite van kancelarije.

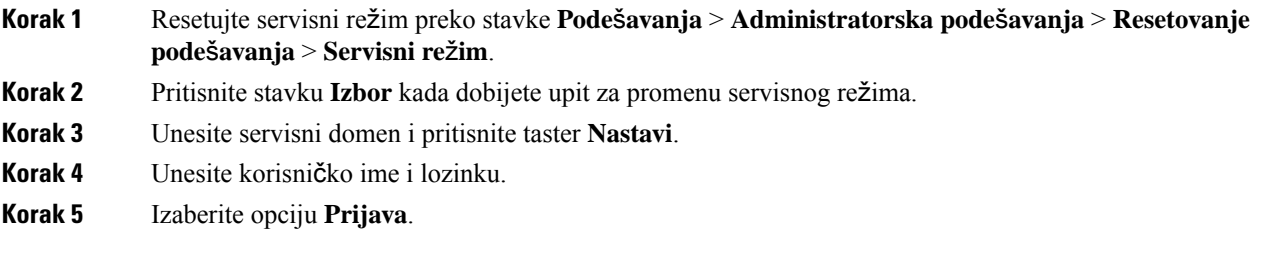

## <span id="page-15-0"></span>**Instaliacija eksternih kablovskih mikrofona**

Telefon ima podršku za opcionalni komplet sa dva kablovska eksterna mikrofona. Možete odaljiti mikrofone na razdaljini do 7 stopa (2,13m) od telefona. Za najbolje rezultate, postavite mikrofone između 3 stope (0,91 m) i 7 stopa (2,1 m) udaljenosti od telefona.

#### **Postupak**

**Korak 1** Uključite jedan kraj mikrofona u priključak sa strane telefona.

**Korak 2** Razvucite kabl mikrofona do željenog položaja.

Sledeća slika prikazuje instalaciju kablovskog eksternog mikrofona.

Илустрација **5: Instaliacija eksternog kablovskog mikrofona**

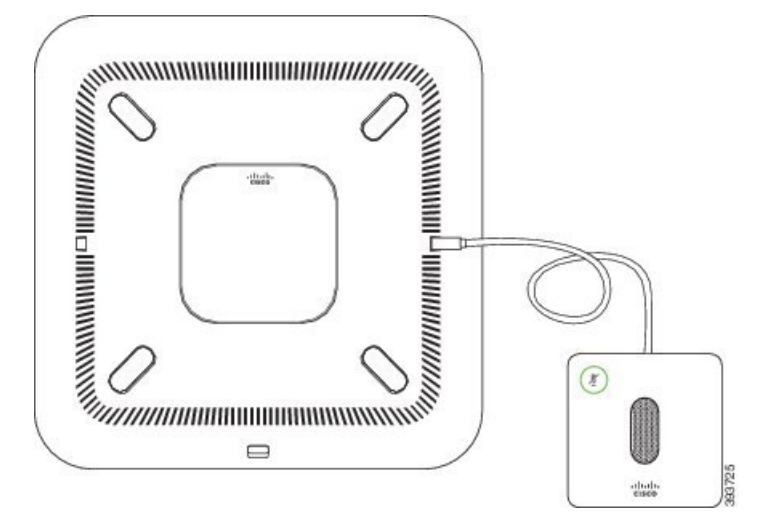

#### **Srodne teme**

[Kablovski](#page-27-0) eksterni mikrofon, na stranici 20

## <span id="page-15-1"></span>**Instalacija eksternih be**ž**i**č**nih mikrofona**

Konferencijski telefona pruža mogućnost povezivanja dva eksterna bežična mikrofona.

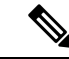

**Napomena**

Morate da koristite dva kablovska mikrofona ili dva bežična mikrofona sa telefona, ali ne i mešovitu kombinaciju.

Kada koristite telefon za poziv, LED lampica na eksternom mikrofonu svetli zeleno. Da biste privremeno isključili eksterni mikrofon, pritisnite taster **Uti**š**aj**. Kad je mikrofon isključen, LED lampica svetli crveno. Kada je nivo baterija u mikrofonu nizak, LED indikator baterije treperi brzo.

### **Pre nego** š**to po**č**nete**

Isključite eksterni mikrofon sa ablom pre nego što instalirate bežični eksterni mikrofon. Ne možete da koristite kablovski i bežičnim eksterni mikrofon u isto vreme.

### **Postupak**

**Korak 1** Postavite stoni nosač na lokaciju na površinu stola gde želite da postavite mikrofon.

- **Korak 2** Uklonite lepak za dvostranu traku na dnu ploče nosača stola. Postavite ploču stonog nosača tzako da prione na ivicu stola.
- **Korak 3** Postavite mikrofon na ploču nosača stola. Magneti ugrađeni u mikrofon postavljaju uređaj na mesto.

Možete da premeštate mikrofon i priloženi stoni nosač na drugu lokaciju na površini stola, po potrebi. Vodite računa prilikom premeštanja da biste zaštitili uređaj.

#### **Srodne teme**

Bežični eksterni [mikrofon](#page-27-1), na stranici 20 Instalacija eksternih bežičnih [mikrofona,](#page-15-1) na stranici 8

## <span id="page-16-0"></span>**Uparivanje be**ž**i**č**nog mikrofona**

#### **Pre nego** š**to po**č**nete**

Isključite sve mikrofone sa kablom.

#### **Postupak**

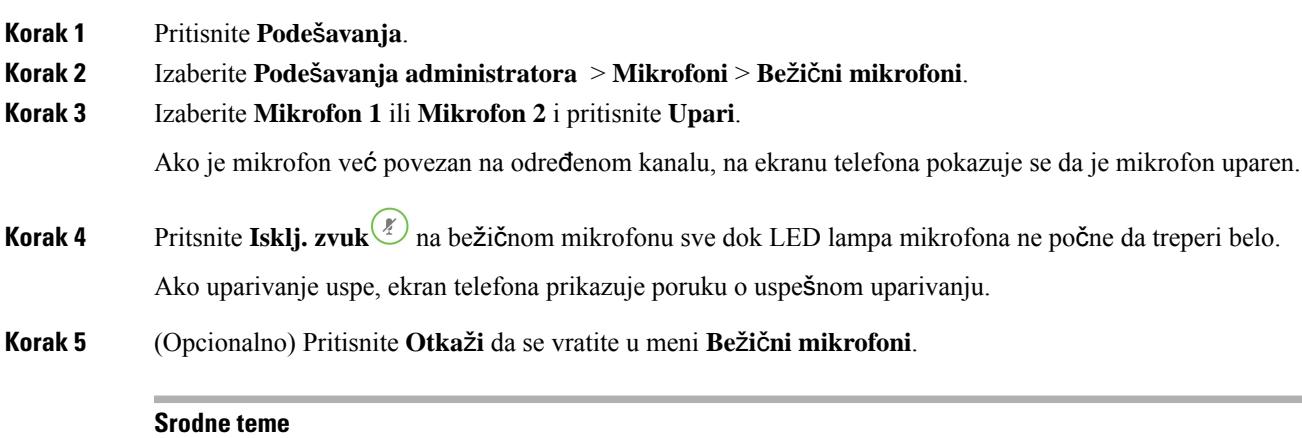

Bežični eksterni [mikrofon](#page-27-1), na stranici 20

## <span id="page-17-0"></span>**Rasparivanje be**ž**i**č**nog mikrofona**

### **Postupak**

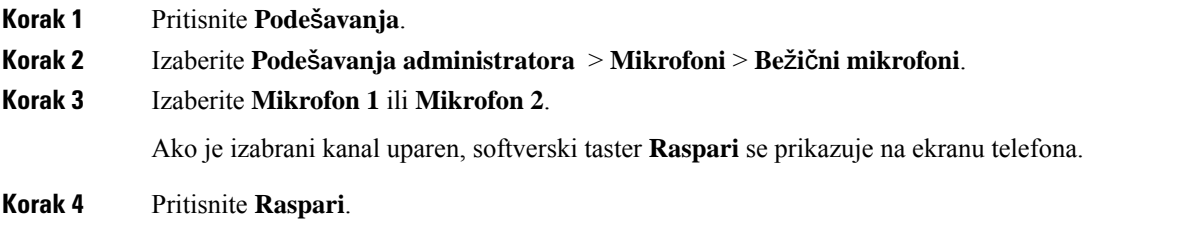

#### **Srodne teme**

Bežični eksterni [mikrofon](#page-27-1), na stranici 20

## <span id="page-17-1"></span>**Instalirajte nosa**č **za punjenje za be**ž**i**č**ni mikrofon**

Koristite nosač za punjenje da napunite baterije bežičnog mikrofona.

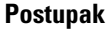

- **Korak 1** Priključite adapter nosača za punjenje u električnu utičnicu.
- **Korak 2** Uključite jedan kraj USB-C kabla u nosač za punjenje, a na drugi kraj priključite adapter za napajanje. Sledeća slika prikazuje instalaciju nosača za punjenje za bežični mikrofon.

 $\frac{p_{\ell}}{2}$  $\left(\begin{smallmatrix} \circ & \circ & \circ \\ \circ & \circ & \circ \end{smallmatrix}\right)$ eluli<br>Cisco

Илустрација **6: Instalacija nosa**č**<sup>a</sup> za punjenje za be**ž**i**č**ni mikrofon**

#### **Srodne teme**

Bežični eksterni [mikrofon](#page-27-1), na stranici 20

## <span id="page-18-0"></span>**Promena be**ž**i**č**nog mikrofona**

#### **Pre nego** š**to po**č**nete**

Instalirajte nosač za punjenje za bežični mikrofon. Za više informacija pogledajte [Instalirajte](#page-17-1) nosač za punjenje za bežični [mikrofon,](#page-17-1) na stranici 10.

#### **Postupak**

<span id="page-18-1"></span>**Korak 1** Postavite mikrofon u nosač za punjenje. **Korak 2** Ako LED lampa na nosaču ne svetli belo, uklonite mikrofon i zamenite ga u nosaču.

### **Srodne teme**

Bežični eksterni [mikrofon](#page-27-1), na stranici 20

## **Re**ž**im Daisy lanca**

Možete da povežete dva telefona za konferenciju koristeći Pametni adapter i kablove USB-C koji su dati u priboru za Daisy lanac da biste proširili zvučnu pokrivenost u prostoriji.

U režimu za Daisy lanac, obe jedinice dobijaju napajanje preko pametnog adaptera koji je povezan na adapter za struju. Možete da koristite samo jedan eksterni mikrofon po uređaju. Možete koristiti par kablovskih

mikrofona sa uređajima ili par bežičnih mikrofona, ali ne možete koristiti kombinaciju ovih mikrofona. Kada je kablovski mikrofon povezan sa jednim od uređaja, on će raspariti bilo koje bežične mikrofone koji su povezani sa istim uređajem. Kad god postoji aktivni poziv, LED lampice i opcije menija na ekranu telefona za obe jedinica se sinhronizuju.

### <span id="page-19-0"></span>**Instaliraj konferencijski telefon u re**ž**imu Daisy**

Ovaj lanac Daisy sadrži Pametni adapter, kratki LAN kabl, dva duga, DEBLJA USB-C kabla i kraći, tanji USB-C kabl. U lancu Daisy, na konferencijskom telefonu potrebno je spoljno napajanje iz električne utičnice. Morate koristiti Pametni adapter za povezivanje telefona zajedno. Dugi USB-C kablovi idu do telefona, a kratki idu do adaptera napajanja. Pogledajte sledeću sliku da povežete adapter za napajanje i LAN priključak sa Pametni adapter.

#### Илустрација **7: Priklju**č**ak za napajanje Smart adaptera i LAN priklju**č**ka**

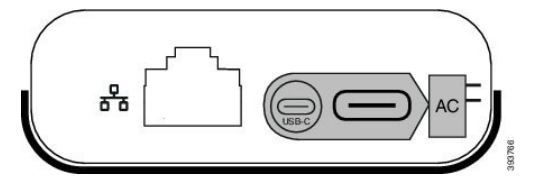

Možete da koristite samo jedan mikrofon po uređaju.

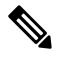

**Napomena**

Morate da koristite dva kablovska mikrofona ili dva bežična mikrofona sa telefona, ali ne i mešovitu kombinaciju.

USB-C kabl za adapter za napajanje je tanji od USB-C kablova koji se povezuju sa telefonom.

#### **Postupak**

- **Korak 1** Priključite adapter napajanja u električnu utičnicu.
- **Korak 2** Povežite kratki, tanji USB-C kabl iz adaptera za napajanje u Pametni adapter.

Илустрација **8: USB priklju**č**ak za pametni adapter povezan sa uti**č**nicom za napajanje**

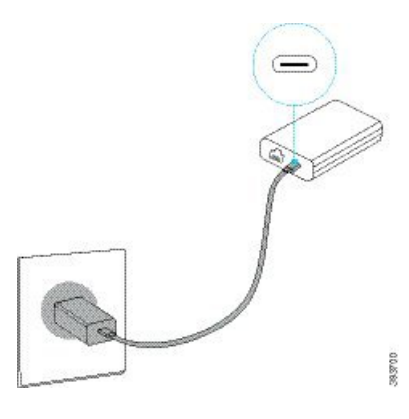

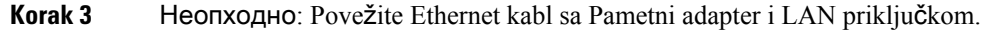

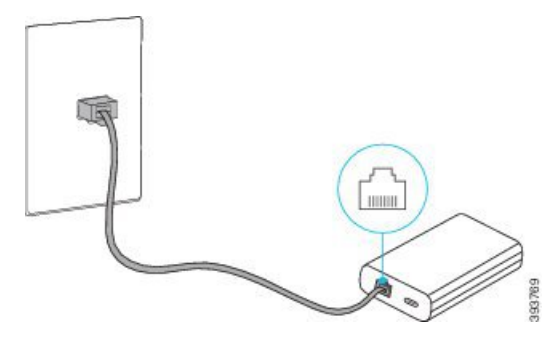

Илустрација **9: LAN priklju**č**ak za pametni adapter povezan na LAN priklju**č**ak na zidnoj uti**č**nici**

**Korak 4** Povežite prvi telefon sa Pametni adapter pomoću dužeg, debljeg USB-C kabla.

**Korak 5** Povežite drugi telefon sa Pametni adapter korišćenjem USB-C kabla.

Na sledećoj slici prikazana je instalacija konferencijskog telefona u lancu u režimu Daisy. Илустрација **10: Instalacija konferencijskog telefona <sup>u</sup> lancu <sup>u</sup> re**ž**imu Daisy**

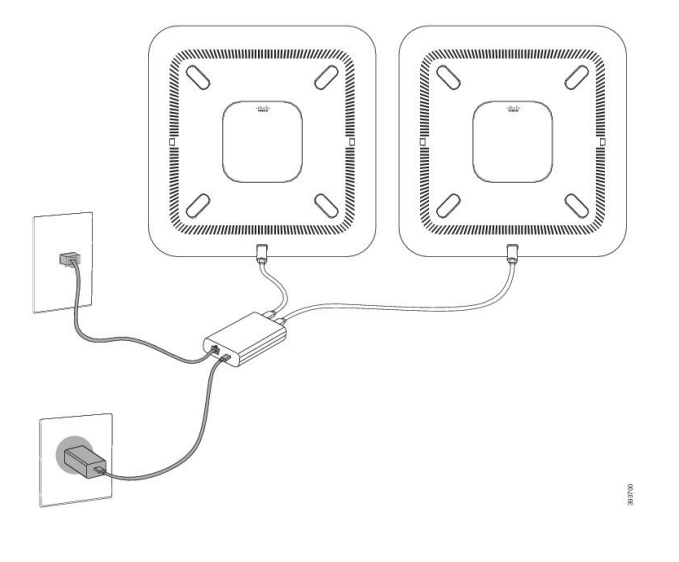

## <span id="page-20-0"></span>**Zamenite postoje**ć**i telefon novim telefonom**

Možete da promenite model telefona. Promena može biti potrebna iz više razloga, na primer:

- Ažurirali ste svoj Cisco Unified Communications Manager (Unified CM) na verziju softvera koja ne podržava model telefona.
- Želite drugačiji model telefona od sadašnjeg modela.
- Vaš telefon zahteva popravku ili zamenu.

**Ograni**č**enje** : Ako stari telefon ima više linija ili dugmadi za liniju od novog telefona, novi telefon neće imati konfigurisane dodatne linije ili dugmad za linije.

Telefon se ponovo pokreće kada se konfiguracija završi.

#### **Pre nego** š**to po**č**nete**

Potrebno je da vaš administrator podesi Cisco Unified Communications Managerda omogući migraciju telefona.

Potreban vam je novi telefon koji nije povezan na mrežu ili prethodno konfigurisan.

#### **Postupak**

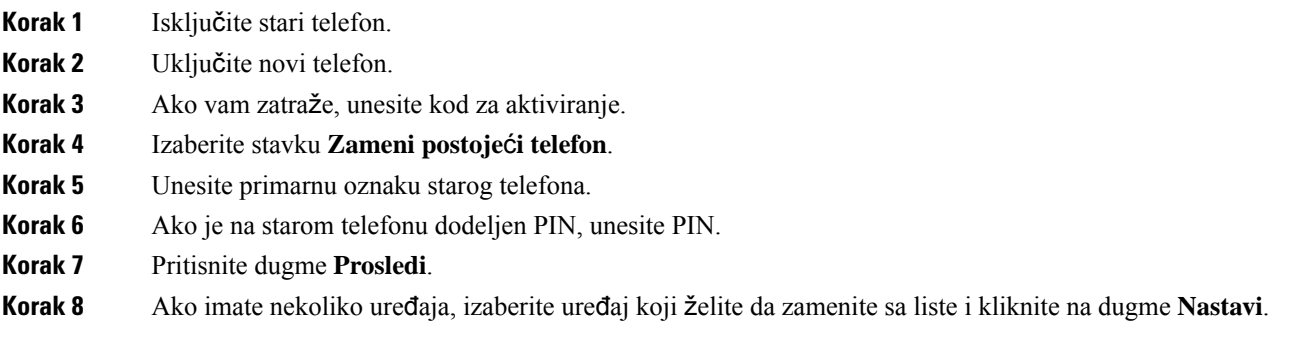

## <span id="page-21-0"></span>**Self Care portal**

Na veb-stranici Self Care portal kojoj možete da pristupite putem računara, možete da prilagodite određene postavke telefona. Portal Self Care je deo Cisco Unified Communications Manager-a za vašu organizaciju.

Vaš administrator vam obezbeđuje URL za pristup Self Care portalu, i obezbeđuje vam ID za korisnika i lozinku.

Na Self Care portalu možete da upravljate funkcijama telefona i postavkama za liniju kao i telefonskim uslugama za telefon.

- Funkcije telefona uključuju brzo biranje, funkciju "Ne uznemiravaj" i lični adresar.
- Postavke za liniju utiču na određenu telefoniku liniju (broj kataloga) na telefonu. U postavke za liniju mogu da spadaju prosleđivanje poziva, zvučni i vizuelni indikatori poruka, način zvona i druge postavke specifične za linije.
- U telefonske usluge mogu da spadaju posebne funkcije telefona, mrežni podaci i informacije na internetu (kao što su vrednost akcija i spiskovi filmova). Koristite Self Care Portal za pretplatu na telefonske usluge pre nego što pristupite svom telefonu.

U sledećoj tabeli opisane su neke posebne funkcije koje možete podesiti naSelf Care portalu. Više informacija možete da pronađete u dokumentaciji za Self Care portal za sistem kontrole poziva.

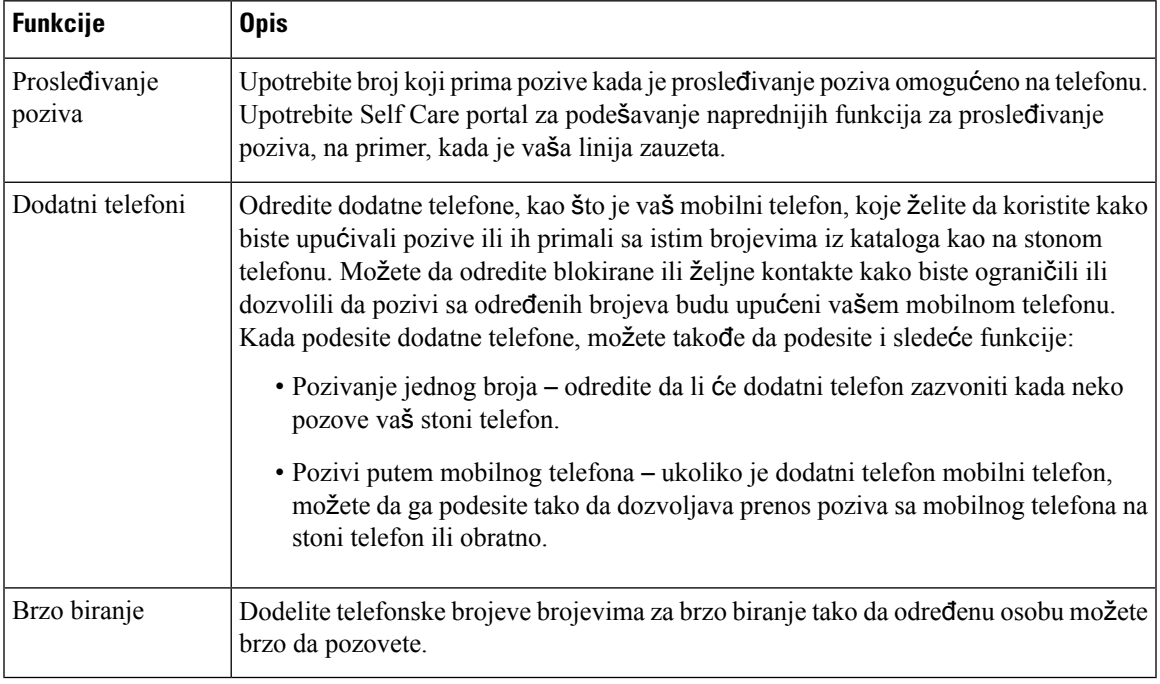

Табела **6: Funkcije koje su dostupne na Portalu za samostalno odr**ž**avanje**

#### **Srodne teme**

Brzo [biranje,](#page-39-1) na stranici 32 Prosleđivanje [poziva](#page-46-0), na stranici 39

## <span id="page-22-0"></span>**Brojevi za brzo biranje**

Kada birate broj na svom telefonu, unosite niz cifara. Ako želite da podesite broj za brzo biranje, on mora da sadrži sve cifre koje su potrebne kako biste uputili poziv. Na primer, ako treba da birate broj 9 kako biste uspostavili vezu sa spoljnom linijom, morate da unesete broj 9, a zatim broj koji želite da pozovete.

Broju možete da dodajete i druge birane cifre. Primeri dodatnih cifara uključuju kôd za pristup sastanku, lokal, lozinku za govornu poštu, kôd autorizacije ili šifru plaćanja.

Birani broj može da sadrži sledeće znakove:

- $0-9,$
- Taraba (#)
- Zvezdica (\*)
- Zapeta (,)—Ovo je karakter za pauzu, i daje kašnjenje od 2- sekunde prilikom pozivanja. U jedan red možete da unesete nekoliko zapeta. Na primer, dve zapete (,,) predstavljaju pauzu u trajanju od 4 sekunde.

Za nizove brojeva važe sledeća pravila:

- Za razdvajanje delova niza brojeva koristite zapetu.
- Kôd autorizacije mora uvek da prethodi šifri plaćanja u nizu brojeva za brzo biranje.
- Između koda autorizacije i šifre plaćanja potrebno je uneti jednu zapetu u niz.
- Za brojeve za brzo biranje sa kodovima autorizacije i dodatnim ciframa potrebna je oznaka za brzo biranje.

Pre konfigurisanja funkcije brzog biranja, pokušajte barem jedanput da ručno unesete cifre kako biste proverili da li je niz cifara tačan.

U istoriji poziva telefon ne čuva kôd autorizacije, šifru plaćanja ili dodatne cifre unete u broj za brzo biranje. Ako pritisnete softverski taster **PonBir** nakon povezivanja sa odredištem pomoću funkcije brzog biranja, telefon će zatražiti da ručno unesete kôd autorizacije, šifru plaćanja ili dodatne cifre.

#### **Primer**

Da biste podesili broj za brzo biranje kako biste pozivali osobu na određenom lokalu uz koji vam je potreban i kôd autorizacije i šifra plaćanja, pogledajte sledeći primer:

- Za spoljnu liniju je potrebno da unesete broj **9**.
- Želite da pozovete broj **5556543**.
- Potrebno je da unesete kôd autorizacije **1234**.
- Potrebno je da unesete šifru plaćanja **9876**.
- Morate da sačekate 4 sekunde.
- Kada se uspostavi veza, morate da unesete lokal **56789#**.

U ovom scenariju, broj za biranje je **95556543,1234,9876,,56789#**.

#### **Srodne teme**

Pozivi koji zahtevaju šifru plaćanja ili kôd autorizacije Znakovi [telefonske](#page-26-0) tastature, na stranici 19

## <span id="page-23-0"></span>**Dugmadnaure**đ**ajuCiscoIPkonferencijskitelefon8832injegov hardver**

Na sledećoj slici prikazan je Cisco IP konferencijski telefon 8832.

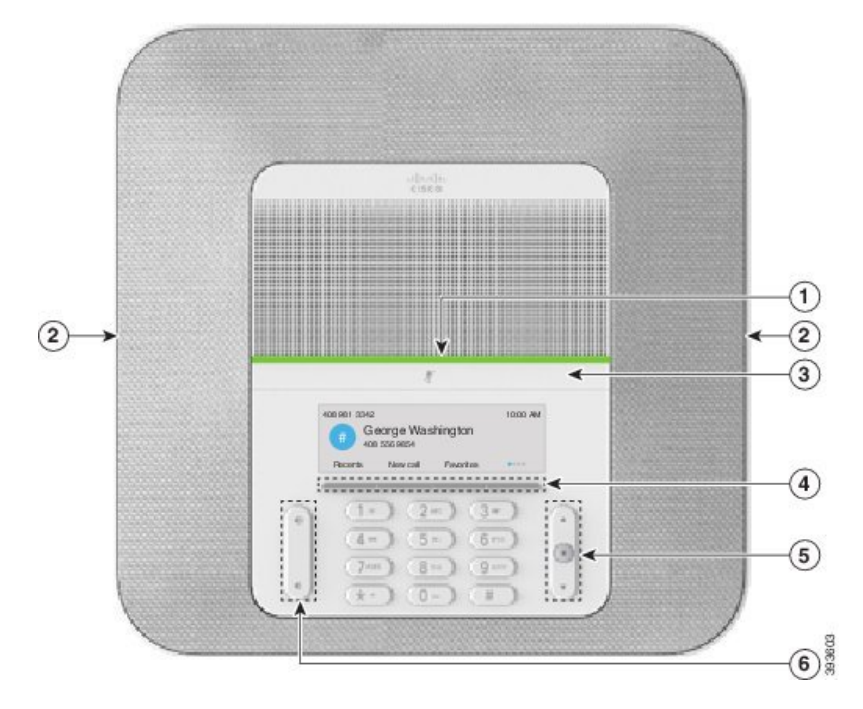

Илустрација **11: Dugmad i funkcije ure**đ**aja Cisco IP konferencijski telefon 8832**

Sledeća tabela opisuje dugmad na Cisco IP konferencijski telefon 8832.

Табела **7: Dugmad za Cisco IP konferencijski telefon 8832**

| $\mathbf{1}$   | LED traka                                | Oyna; ava statuse poziva:                                                                       |  |
|----------------|------------------------------------------|-------------------------------------------------------------------------------------------------|--|
|                |                                          | • Zelena, stalna—Aktivni poziv                                                                  |  |
|                |                                          | • Zelena, trepereća—Dolazni poziv                                                               |  |
|                |                                          | • Zelena, pulsirajuća—Poziv na čekanju                                                          |  |
|                |                                          | • Crvena, stalna—Poziv sa smanjenim zvukom                                                      |  |
| $\overline{2}$ | Priključak za eksterni<br>mikrofon       | Kabl kablovskog eksternog mikrofona se ubacuje u priključak.                                    |  |
| 3              | Traka za <b>Prigušivanje</b> tona        | Uključivanje ili isključivanje mikrofona. Kada isključite<br>mikrofon, LED traka svetli crveno. |  |
| $\overline{4}$ | Dugmad softverskih tastera               | Pristup funkcijama i uslugama.                                                                  |  |
| 5              | Traka za navigaciju i taster<br>za Izbor | $\mathbb{H}$<br>Listanje kroz menije, obeležavanje stavki i izbor obeleženih<br>stavki.         |  |

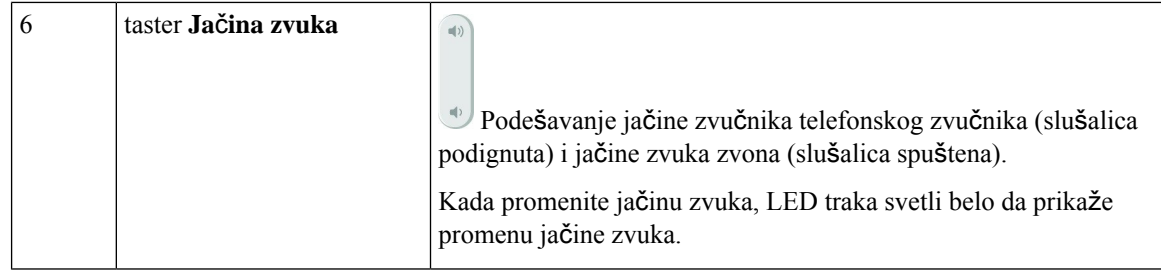

## <span id="page-25-0"></span>**Navigacija na konferencijskom telefonu**

Upotrebite traku za navigaciju za listanje kroz menije. Upotrebite taster **Izbor** na unutrašnjoj strani trake za navigaciju za izbor stavki iz menija.

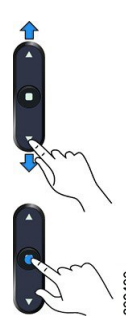

Ako stavka menija ima indeksni broj možete uneti indeksni broj preko tastature da biste izabrali stavku.

## <span id="page-25-2"></span><span id="page-25-1"></span>**Softverski tasteri konferencijskog telefona**

Funkcije na telefonu možete da koristite pomoću softverskih tastera: Softverski tasteri koji se nalaze ispod ekrana omogućavaju vam da pristupite funkciji prikazanoj na ekranu, iznad softverskog tastera. Softverski tasteri se menjaju u zavisnosti od toga šta u tom trenutku radite.

Softverski tasteri  $\bullet$  i  $\bullet$  prikazuju da je dostupno još funkcija za softverski taster.

## **Ikone telefona**

Vaš ekran na telefonu prikazuje mnogo ikona. Ovaj odeljak prikazuje slike uobičajenih ikona

Ikone su u boji ili sivim tonovima, u zavisnosti od ekrana.

#### **Nedavno**

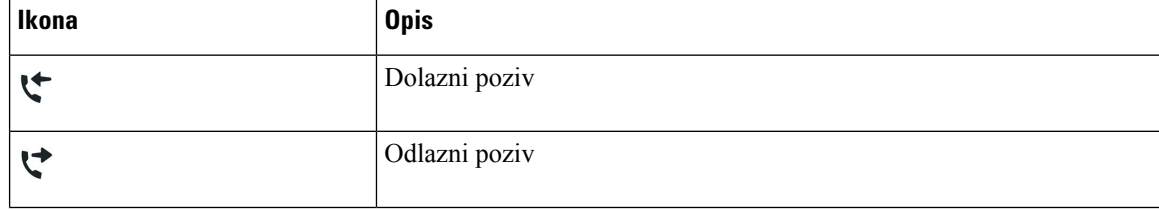

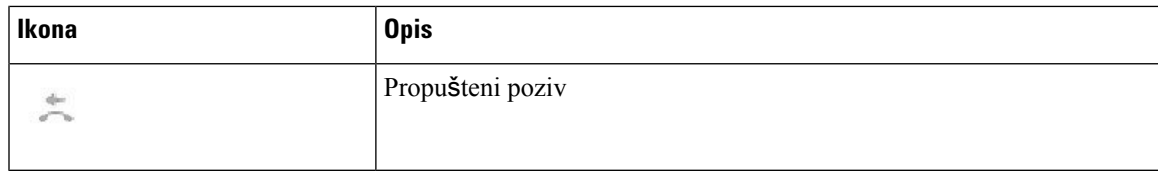

#### **Ikone za Wi-Fi mre**ž**u**

Ako je telefon povezan sa Wi-Fi mrežom, videćete ove ikone.

#### Табела **8: Ikone za mre**ž**<sup>u</sup>**

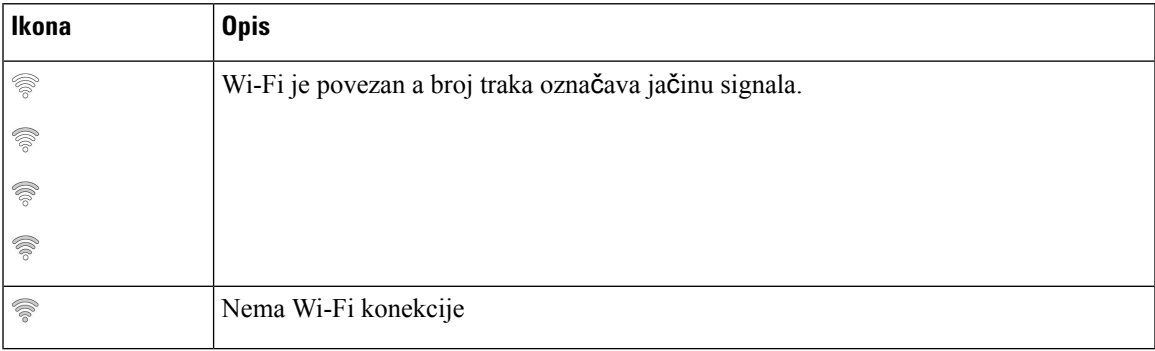

## <span id="page-26-0"></span>**Znakovi telefonske tastature**

telefonika tastatura vam omogućava da unesete slova, brojeve i specijalne znakove. Pritisnite tastere od **dva (2)** do **devet (9)** da biste dobili slova i brojeve. Koristite **jedan (1**), **nulu (0)**), **zvezdicu (\*)**i tarabu **(#)** tastere za specijalne znakove. Sledeća tabela prikazuje specijalne znakove za svaki taster za engleski jezik. Ostali jezici imaće svoje znakove.

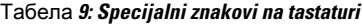

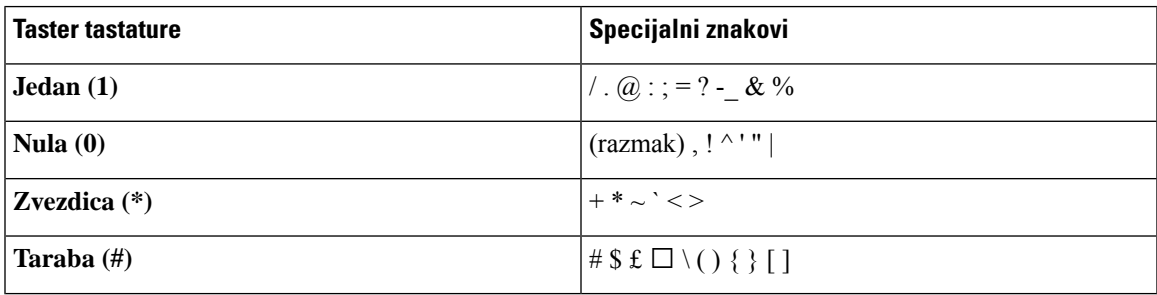

## <span id="page-26-1"></span>Č**i**šć**enje ekrana telefona**

#### **Postupak**

Ako se ekran telefona zaprlja, obrišite ga mekom i suvom krpom.

Nemojte da koristite tečna niti praškasta sredstva za čišćenje telefona jer ona mogu da oštete komponente telefona i dovedu do kvara. **Oprez**

## <span id="page-27-0"></span>**Kablovski eksterni mikrofon**

Uređaj Cisco IPkonferencijski telefon 8832 ima podršku za dva eksterna mikrofona, dostupna u opcionalnom setu. Koristite eksterne mikrofone u većim sobama ili u prometnoj prostoriji. Za najbolje rezultate, preporučujemo da se mikrofoni postave između 3 stope (0,91 m) i 7 stopa (2,1 m) udaljenosti od telefona.

Илустрација **12: Kablovski eksterni mikrofon**

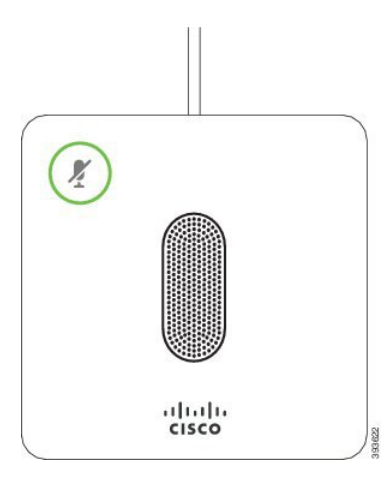

Kada obavljate poziv, LED lampica za eksterni mikrofon oko tasterta **Priguši** (\*) svetli zeleno.

Kada isključite mikrofon, LED lampica svetli crveno. Kada pritisnete taster **Prigu**š**i**telefon i eksterni mikrofoni se isključuju.

#### **Srodne teme**

Instaliacija eksternih [kablovskih](#page-15-0) mikrofona, na stranici 8

## <span id="page-27-1"></span>**Be**ž**i**č**ni eksterni mikrofon**

Uređaj Cisco IP konferencijski telefon 8832 ima podršku za dva eksterna bežična mikrofona, dostupna u nosaču za punjenje kao opcionalnom setu. Kada bežični mikrofon je postavljen na kolevka punjenja za punjenje, LED na kolevka osvetljen beli.

Ш

#### Илустрација **13: Be**ž**i**č**ni mikrofon**

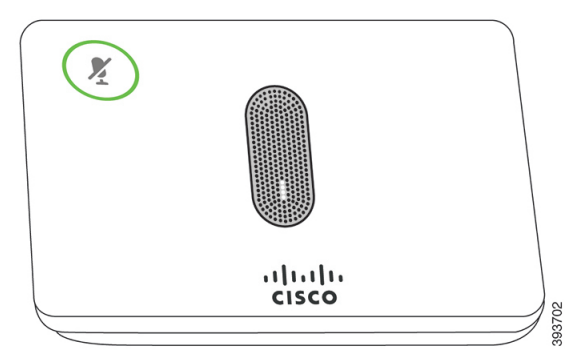

#### Илустрација **14: Be**ž**i**č**ni mikrofon postavljen na nosa**č **za punjenje**

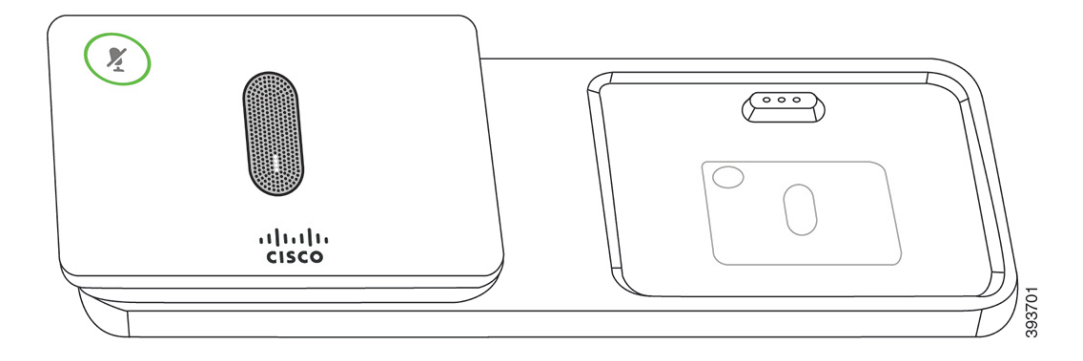

Kada se na konferencijskom telefonu obavlja poziv, LED lampica oko tasterta **Prigu**š**i** eksternog mikrofona svetli zeleno.

Kad je mikrofon isključen, LED lampica svetli crveno. Kada pritisnete taster **Prigu**š**i** telefon i eksterni mikrofoni se isključuju.

Ako je telefon uparen sa bežičnim mikrofonom (na primer, bežični mikrofon 1) i povežete bežični mikrofon sa punjačem, pritiskom na softverski taster **Prika**ž**i detalje** prikazuje se nivo punjenja za taj mikrofon.

Kada je telefon uparen sa bežičnim mikrofonom i povežete mikrofon sa kablom, bežični mikrofon se rasparuje, a telefon se uparuje sa kablovskim mikrofonom. Obaveštenje se pojavljuje na ekranu telefoana, i označava da je kablovski mikrofon povezan.

#### **Srodne teme**

Instalacija eksternih bežičnih [mikrofona,](#page-15-1) na stranici 8 [Uparivanje](#page-16-0) bežičnog mikrofona, na stranici 9 [Rasparivanje](#page-17-0) bežičnog mikrofona, na stranici 10 [Instalirajte](#page-17-1) nosač za punjenje za bežični mikrofon, na stranici 10 Promena bežičnog [mikrofona](#page-18-0), na stranici 11

## <span id="page-28-0"></span>**Firmver i nadogradnje telefona**

U telefonu je već instaliran firmver koji je karakterističan za sistem kontrole poziva.

Administrator povremeno nadograđuje firmver telefona za vas. Ova nadogradnja se obavlja u pozadini, čak iako koristite telefon.

## <span id="page-29-0"></span>**Odlaganje nadogradnje telefona**

Kada je dostupan novi firmver, na telefonu možete da vidite prozor**Spremanzanadogradnju**i tajmer počinje da odbrojava 15 sekundi. Ako ne preduzmete nijednu radnju, nadogradnja će se nastaviti.

Nadogradnju firmvera možete da odložite na sat vremena i najviše 11 puta. Do odlaganja nadogradnje dolazi i kada uputite ili primite poziv.

#### **Postupak**

Da biste odložili nadogradnju telefona, izaberite **Odlo**ž**i**.

## <span id="page-29-1"></span>**Prikaz toka nadogradnje firmvera telefona**

Tokom nadogradnje firmvera telefona možete da prikažete napredovanje nadogradnje.

#### **Postupak**

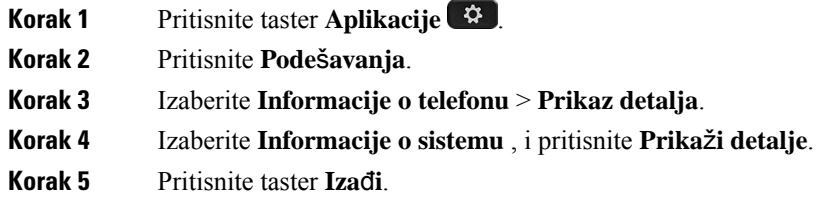

## <span id="page-29-2"></span>**U**š**teda energije**

Administrator može da smanji potrošnju energije koju koristi ekran telefona pomoću sledećih opcija

- Štednja energije isključuje se pozadinsko osvetljenje ili ekran ako telefon nije aktivan određeno vreme.
- Dodatna štednja energije ekran telefona se uključuje i isključuje prema radnom rasporedu. Ako dođe do promene radnog vremena ili broja radnih dana, možete da zatražite od administratora da ponovo konfiguriše telefon.

Na primer, administrator može da podesi telefon tako da vas 10 minuta pre nego što se isključi upozori na to. Dugme **Izbor** će zasvetleti i dobićete poruku o tome da se telefon uskoro isključuje. Dobićete obaveštenja u sledećim intervalima:

Na primer, administrator može da podesi telefon tako da vas 10 minuta pre nego što se isključi upozori na to. Dobićete poruku da se telefon isključuje uskoro i obaveštenja u sledećim intervalima:

- 10 minuta pre isključivanja zazvoniće četiri puta;
- 7 minuta pre isključivanja zazvoniće četiri puta;
- 4 minuta pre isključivanja zazvoniće četiri puta;
- 30 sekundi pre isključivanja zazvoniće petnaest puta.

Ako je telefon aktivan, pre prikazivanja obaveštenja o isključivanju napajanja na čekanju, telefon će sačekati da prođe određeno vreme neaktivnosti.

## <span id="page-30-0"></span>**Uklju**č**ivanje telefona**

Kada je telefon isključen radi uštede energije, ekran telefona je prazan, a taster **Izbor** svetli.

#### **Postupak**

Da biste ponovo uključili telefon, pritisnite **Izbor**.

## <span id="page-30-2"></span><span id="page-30-1"></span>**Dodatne informacije i pomo**ć

Ako imate pitanja o funkcijama dostupnim na vašem telefonu, kontaktirajte administratora.

Na veb-stranici kompanije Cisco [\(https://www.cisco.com\)](https://www.cisco.com) možete da pronađete detaljnije informacije o telefonima i sistemima kontrole poziva.

## **Funkcije pristupa**č**nosti**

Cisco IPkonferencijski telefon 8832 ima funkcije za pristupačnost za osobe sa oštećenim vidom, slepe osobe kao i osobe sa oštećenim sluhom ili osobe smanjene pokretljivosti.Pošto su mnoge od ovih funkcija standardne, korisnici sa invaliditetima mogu da im pristupe bez posebnih podešavanja.

U ovom dokumentu, termin *stranice za podr*š*ku za telefon* odnosi se na veb stranice kojima korisnici mogu pristupiti za podešavanje određenih funkcija. Za Cisco Unified Communications Manager (Izdanje 10.0 i kasnije), ove stranice su Self Care Portal. Za Cisco Unified Communications Manager (Izdanje 9.1 i ranije), ove stranice su veb stranice za Opcije korisnika.

Za dodatne informacije, pogledajte Uputstvo za korisnika, koje se nalazi na sledećoj lokaciji: [http://www.cisco.com/c/en/us/support/collaboration-endpoints/unified-ip-phone-8800-series/](http://www.cisco.com/c/en/us/support/collaboration-endpoints/unified-ip-phone-8800-series/products-user-guide-list.html) [products-user-guide-list.html](http://www.cisco.com/c/en/us/support/collaboration-endpoints/unified-ip-phone-8800-series/products-user-guide-list.html)

Kompanija Cisco je posvećena dizajniranju i dostavi dokazanih i proverenih proizvoda i tehnologija za ispunjenje potreba vaše organizacije. Više informacija o kompaniji Cisco i njenoj posvećenosti možete pronaći na ovom URL: <https://www.cisco.com/go/accessibility>

## <span id="page-31-0"></span>**Funkcije za pristupa**č**nost za osobe sa o**š**te**ć**enim sluhom**

Vaš konferencijski telefon dolazi sa standardnim funkcijama za pristup za koje nisu potrebna nikakva ili vrlo mala podešavanja.

Илустрација **15: Funkcije za pristupa**č**nost za osobe sa <sup>o</sup>**š**te**ć**enim sluhom:**

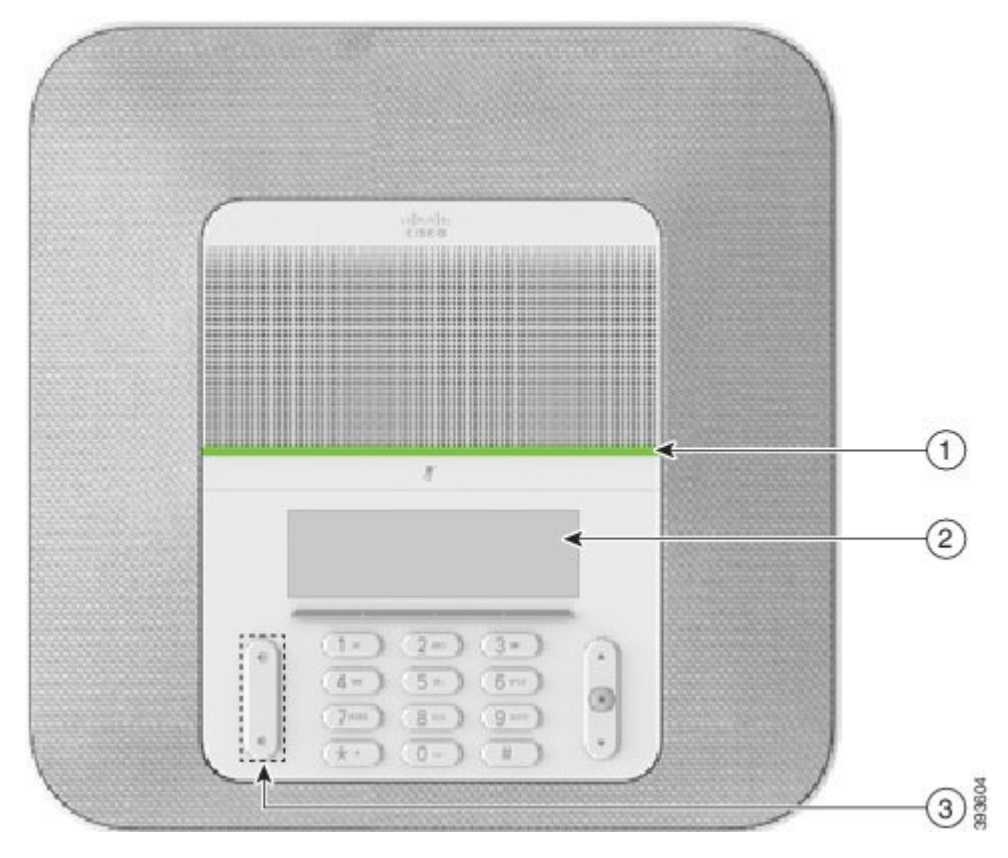

Sledeća tabela opisuje funkcije za pristupačnost za osobe sa oštećenim sluhom na Cisco IP konferencijski telefon 8832.

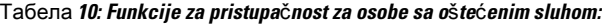

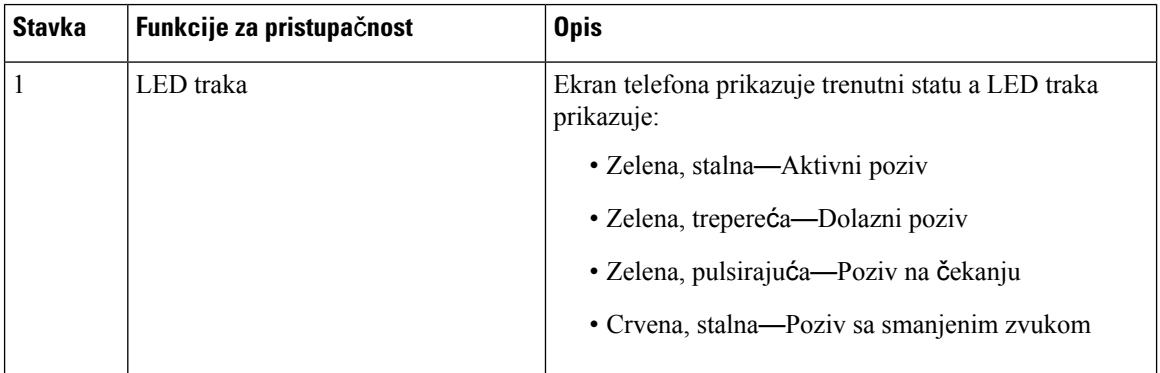

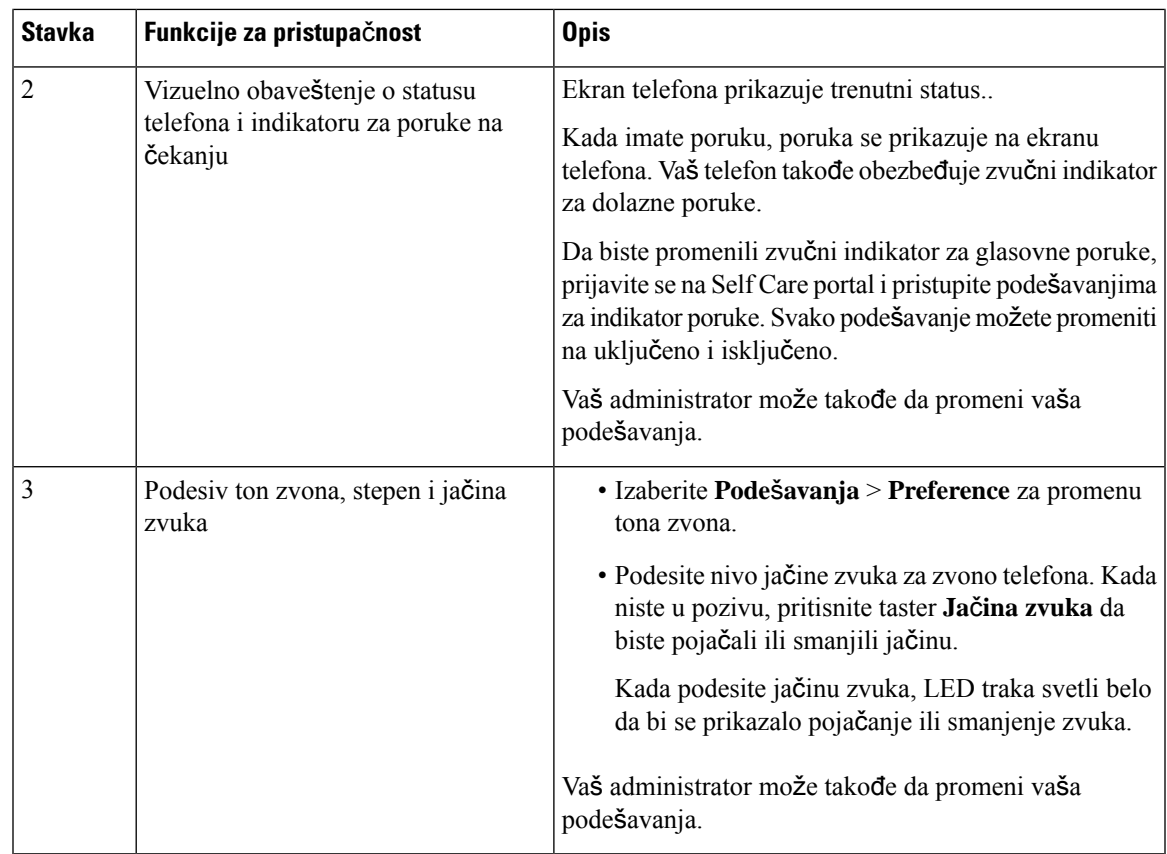

## <span id="page-32-0"></span>**Funkcije za pristupa**č**nost za osobe sa o**š**te**ć**enim vidom i slepe osobe**

Vaš telefon dolazi uz standardne funkcije za pristupačnost za koje je potrebno malo ili nimalo podešavanja.

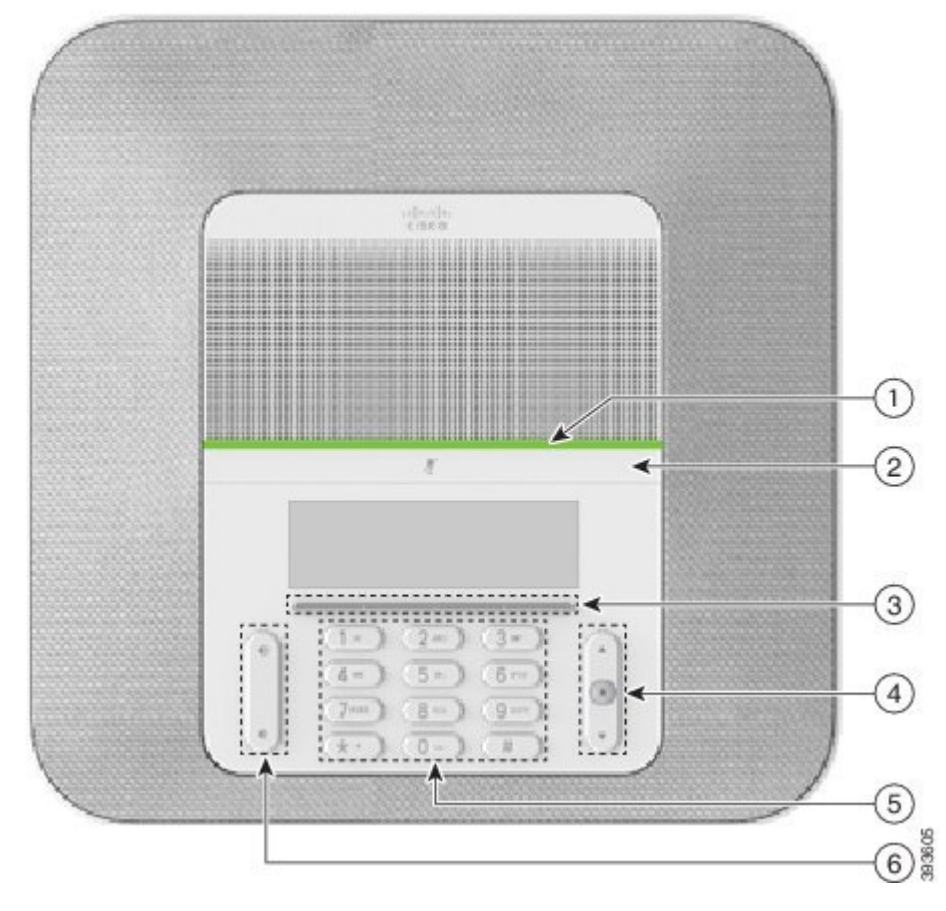

Илустрација **16: Funkcije za pristupa**č**nost za osobe sa <sup>o</sup>**š**te**ć**enim vidom i slepe osobe**

Sledeća tabela opisuje funkcije za pristupačnost za osobe sa oštećenim vidom i slepe osobe na Cisco IP konferencijski telefon 8832.

Табела **11: Funkcije za pristupa**č**nost za osobe sa <sup>o</sup>**š**te**ć**enim vidom i slepe osobe**

| <b>Stavka</b> | Funkcije za pristupačnost                                                                                                    | <b>Opis</b>                                                                                                    |
|---------------|----------------------------------------------------------------------------------------------------|----------------------------------------------------------------------------------------------------|
|               | Vizuelno i zvučno upozorenje sa visokim<br>kontrastom za dolazne pozive preko LED trake<br>· LED traka se nalazi iznad tasterta Priguši i<br>ekrana. | Upotrebite taster Priguši za uključivanje<br>i isključivanje mikrofona. Kada je<br>mikrofon isključen, LED traka svetli<br>crveno. Kada uključite prigušenje, vaš<br>telefon će zapištti jednom; kada isključite<br>prigušivanje telefon pišti dva puta. |

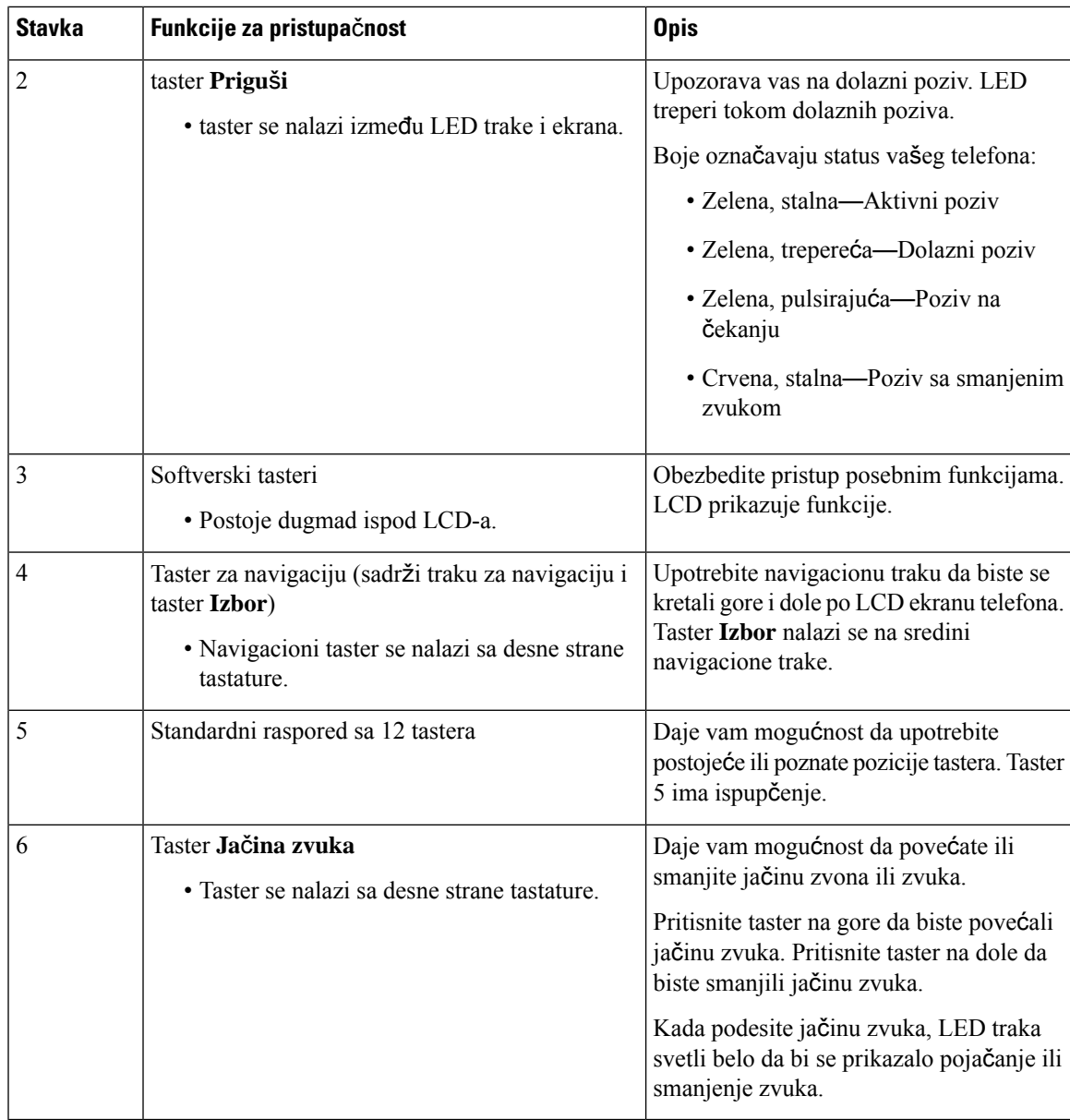

## <span id="page-34-0"></span>**Funkcije za pristupa**č**nost za osobe sa ograni**č**enim kretanjem**

Vaš konferencijski telefon dolazi sa standardnim funkcijama za pristup za koje nisu potrebna nikakva ili vrlo mala podešavanja.

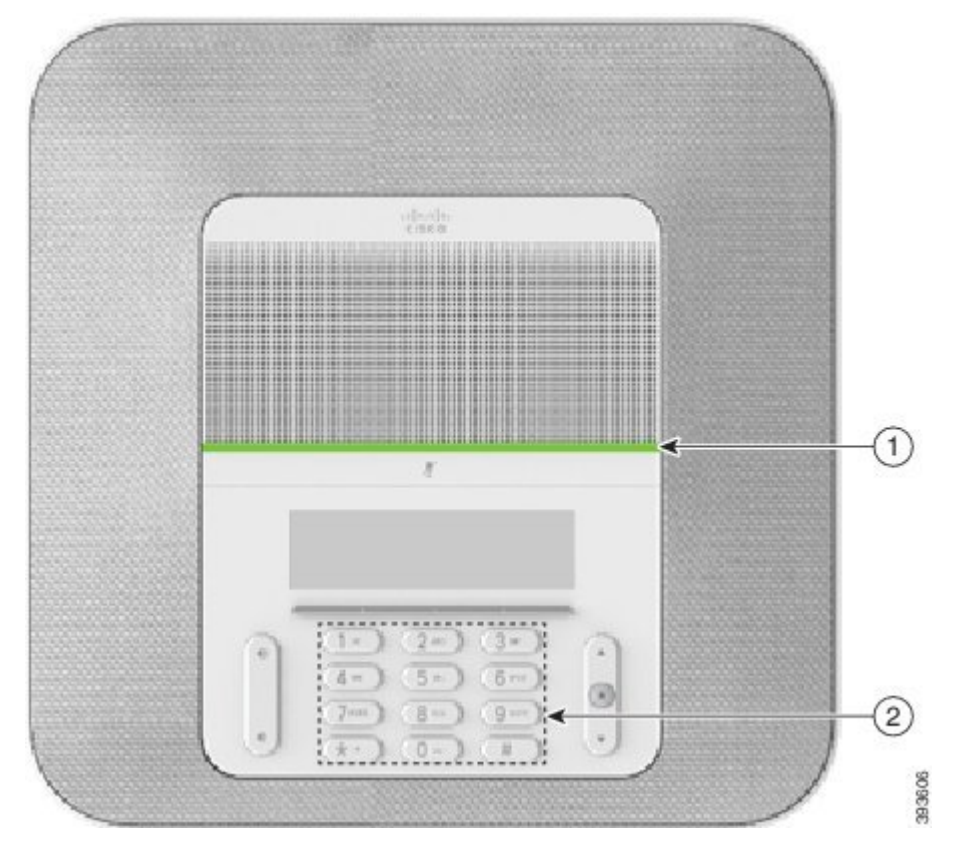

Илустрација **17: Funkcije za pristupa**č**nost za osobe sa ograni**č**enim kretanjem**

Sledeća tabela opisuje Funkcije za pristupačnost za osobe sa ograničenim kretanjem na Cisco IP konferencijskom telefonu 8832.

| <b>Stavka</b> | Funkcije za pristupačnost                                                           | <b>Opis</b>                                                                                                    |
|---------------|-------------------------------------------------------------------------------------|----------------------------------------------------------------------------------------------------|
|               | LED traka                                                                           | Prikazuje status vašeg telefona:                                                                                                    |
|               |                                                                                     | • Zelena, stalna—Aktivni poziv                                                                                                    |
|               |                                                                                     | • Zelena, trepereća—Dolazni poziv                                                                                                    |
|               |                                                                                     | • Zelena, pulsirajuća—Poziv na čekanju                                                                                                    |
|               |                                                                                     | • Crvena, stalna—Poziv sa smanjenim zvukom                                                                                                    |
|               | Prepoznatljiva dodirna dugmad i<br>funkcije, uključujući i izbočinu na<br>tasteru 5 | Daje vam mogućnost da jednostavno pronađete tastere<br>na svom telefonu. Na primer, taster 5 ima izbočinu,<br>koju možete da upotrebite da locirate položaj ostalih<br>tastera. |

Табела **12: Funkcije za pristupa**č**nost za osobe sa ograni**č**enim kretanjem**

### <span id="page-36-0"></span>**Aplikacije za dostupnost tre**ć**ih lica**

Kompanija Cisco blisko sarađuje sa partnerima da bi obezbedila rešenja koja dopunjuju pristupačnost i upotrebljivost proizvoda i rešenja kompanije Cisco. Postoje aplikacije trećih lica kao što su Captioning na Cisco IP telefonima, Text Teletelefoni for the Deaf (TDD/TTY), Real Time Text (RTT), hearing/voice carry over (HCO/VCO), zvučna ID pozivaoca, Inline pojačivači za slušalice za jači zvuk poziva "svetla za zauzetost", zvučna/vizuelna obaveštenja za hitne slučajeve preko Cisco IP telefona(kao podrška korisnicima sa invaliditetima), itd.

Za više informacija o aplikacijama trećih lica, kontaktirajte administratora.

## <span id="page-36-1"></span>**Re**š**avanje problema**

Može da dođe do problema povezanih sa sledećim slučajevima:

- telefon ne može da komunicira sa sistemom kontrole poziva;
- sistem kontrole poziva ima problema u komunikaciji ili internih problema;
- telefon ima internih problema.

Ako dođe do problema, vaš administrator može da vam pomogne u otklanjanju uzroka problema.

### <span id="page-36-2"></span>**Prona**đ**ite informacije o svom telefonu**

Administrator može da zatraži informacije o telefonu. Ove informacije jedinstveno identifikuju telefon u svrhe rešavanja problema.

#### **Postupak**

<span id="page-36-3"></span>**Korak 1** Izaberite **Informacije o sistemu**. **Korak 2** Pritisnite taster **Iza**đ**i**.

### **Prijavljivanje problema u pogledu kvaliteta poziva**

Administrator može privremeno da konfiguriše u telefonu alatku za izveštaj o kvalitetu (Quality Reporting Tool, QRT) kako bi rešio probleme vezane za performanse. U zavisnosti od konfiguracije, upotrebite QRT da biste:

- odmah izvestili o problemu sa zvukom za tekući poziv,
- izabrali opšti opis problema sa liste kategorija i izabrali kôd uzroka.

#### **Postupak**

**Korak 1** Pritisnite taster **Prij. kval.**

**Korak 2** Pomerajte se kroz opcije i izaberite stavku koja najbliže odgovara problemu.

**Korak 3** Pritisnite softverski taster **Izaberi** da biste poslali informacije svom administratoru sistema.

### <span id="page-37-0"></span>**Prijavite sve probleme za telefon**

Cisco Collaboration alatku za prijavljivanje problema (Cisco Collaboration Problem Report Tool, PRT) možete da koristite za prikupljanje evidencije telefona i njihovo slanje te za prijavljivanje problema administratoru. Ako vidite poruku da otpremanje alatom za prijavljivanje problema nije uspelo, tada je izveštaj o problemu sačuvan na telefonu i o tome treba da obavestite administratora.

#### **Postupak**

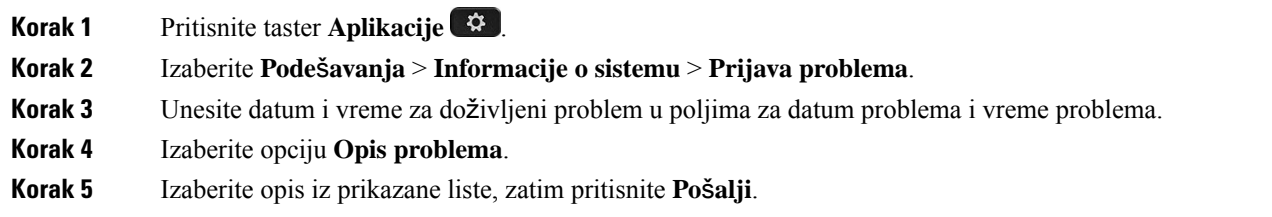

### <span id="page-37-1"></span>**Prekid veze na telefonu**

Ponekad vaš telefon nije povezan sa telefonskom mrežom. Kada se veza izgubi, telefon prikazuje poruku.

Ako je do prekida veze došlo u toku aktivnog poziva, to neće dovesti do prekida poziva. Ipak, vi nećete moći da pristupite svim normalnim funkcijama telefona jer su za neke funkcije potrebne informacije iz sistema za kontrolu poziva. Na primer, softverski tasteri možda neće funkcionisati na očekivani način.

Kada se ponovo uspostavi veza između telefona i sistema kontrole poziva, opet ćete moći da koristite telefon na uobičajeni način.

## <span id="page-37-2"></span>**Uslovi va**ž**enja jednogodi**š**nje ograni**č**ene Cisco garancije za hardver**

Postoje posebni uslovi koji važe za hardversku garanciju i razne usluge koje možete da koristite u garantnom periodu.

Zvanična izjava za garanciju, uključujući garancije i ugovore za licence koje važe za Cisco softver, dostupna je na Cisco.com na ovom URL-u: [https://www.cisco.com/go/hwwarranty.](https://www.cisco.com/go/hwwarranty)

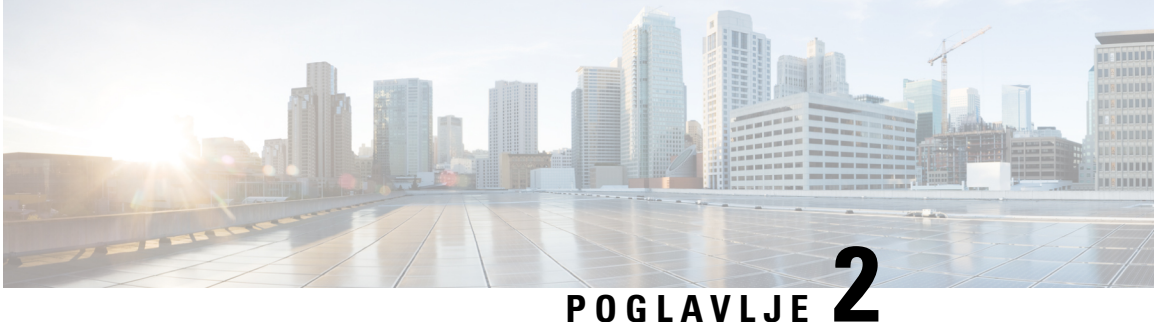

## <span id="page-38-0"></span>**Pozivi**

- [Uputite](#page-38-1) pozive, na stranici 31
- [Odgovarajte](#page-41-1) na pozive, na stranici 34
- Prigušivanje poziva, na [stranici](#page-43-1) 36
- Pozivi na čekanju, na [stranici](#page-44-0) 37
- Prosleđivanje poziva, na [stranici](#page-46-0) 39
- Prenos poziva, na [stranici](#page-46-1) 39
- [Konferencijski](#page-47-1) pozivi i sastanci, na stranici 40
- [Glasovna](#page-48-2) pošta, na stranici 41

## <span id="page-38-2"></span><span id="page-38-1"></span>**Uputite pozive**

Vaš telefon radi kao običan telefon. Mi smo olakšali upućivanje poziva.

## **Upu**ć**ivanje poziva**

Korisitte svoj telefon kao bilo koji drugi telefon za obavljanje poziva.

#### **Postupak**

Unesite broj i pritisnite **Poziv**.

## <span id="page-38-3"></span>**Obavljanje poziva pomo**ć**u adrese telefona**

Ponekad, umesto da samo uzmete nečiji broj telefona, možete i da zabeležite adresu telefona preko koje možete da pozovete tu osobu.

Ta adresa može da podseća na e-adresu, poput **korisnickoime1@example.com**, ili može da sadrži brojeve, recimo **korisnickoime2@209.165.200.224**.

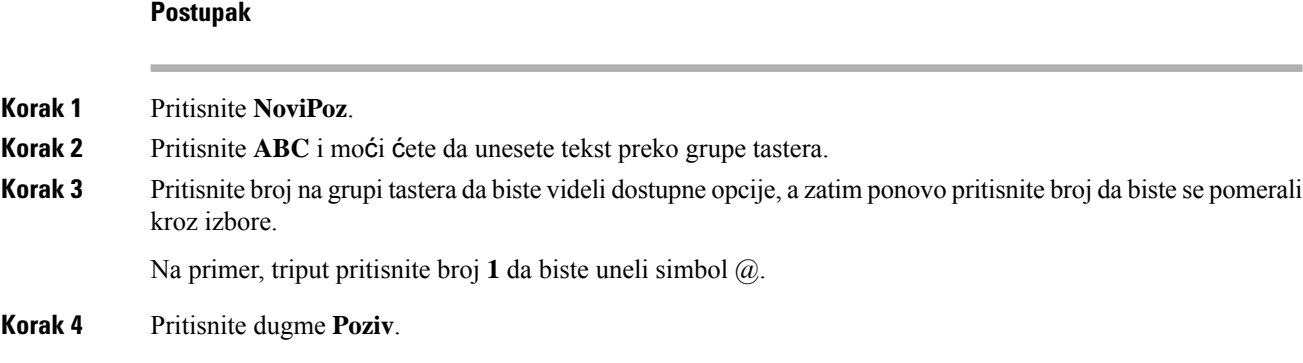

## <span id="page-39-0"></span>**Ponovno biranje broja**

Možete da pozovete poslednji birani broj telefona.

#### **Postupak**

Pritisnite **PonBir**.

## <span id="page-39-1"></span>**Brzo biranje**

Možete dodeliti kodove da biste brzo uneli brojeve ljudi koje zovete često. Da biste na telefonu mogli da koristite funkcije brzog biranja, najpre podesite brzo biranje naSelf Care portalu. Kodovi za brzo biranje daju vam mogućnost za poziv broja telefona preko koda (ponekad se naziva skraćeno pozivanje).

- Dugmad za brzo biranje birajte broj telefona dugmadima linije koji su podešeni za brzo biranje.
- Kodovi za brzo biranje birajte broj telefona pomoću koda (ponekad se naziva i "skraćeno biranje").

#### **Srodne teme**

Self Care [portal,](#page-21-0) na stranici 14 [Brojevi](#page-22-0) za brzo biranje, na stranici 15

### <span id="page-39-2"></span>**Obavite poziv uz ubrzano biranje pomo**ć**u konferencijskog telefona**

### **Pre nego** š**to po**č**nete**

Podesite kodove za brzo biranje na Self Care portalu.

### **Postupak**

**Korak 1** Pritisnite navigacionu traku na dole ili pritisnite **Omiljeni**.

**Korak 2** Izaberite unos za brzo biranje i pritisnite **Poziv**.

## <span id="page-40-0"></span>**Upu**ć**ivanje poziva kodom za brzo biranje**

### **Pre nego** š**to po**č**nete**

Podesite kodove za brzo biranje na veb-stranicama "Korisničke opcije".

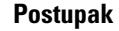

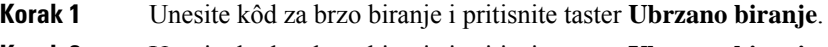

**Korak 2** Unesite kod za brzo biranje i pritisnite taster **Ubrzano biranje**.

## <span id="page-40-1"></span>**Primanje obave**š**tenja o dostupnosti kontakta**

Ako pozovete nekog a ta linija je zauzeta ili nema odgovora, možete da dobijete obaveštenje posebnim tonom zvona ili porukom, kada ta linija bude dostupna.

#### **Postupak**

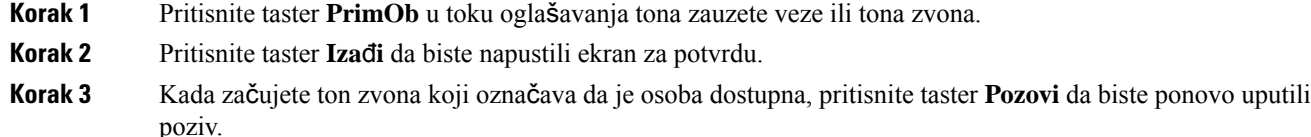

## <span id="page-40-2"></span>**Pozivanje me**đ**unarodnog broja**

Međunarodne brojeve možete da pozivate tako što ćete ispred broja telefona staviti znak plusa (+).

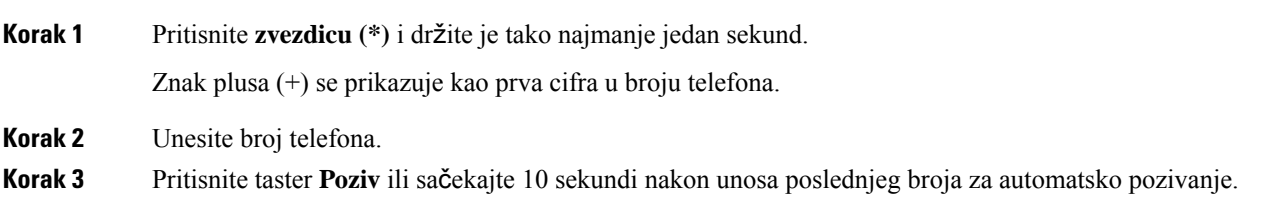

## <span id="page-41-0"></span>**Bezbedni pozivi**

Administrator može da preduzme korake kako bi pozive zaštitio od neovlašćenog pristupa. Kada se ikona za zaključavanje prikaže na telefonu tokom poziva, vaš telefon je bezbedan. U zavisnosti od konfiguracije telefona, možda ćete morati da se prijavite pre nego što obavite telefonski poziv ili pre nego što se ton za bezbednost reprodukuje na vašem telefonu.

## <span id="page-41-1"></span>**Odgovarajte na pozive**

Vaš Cisco telefon funkcioniše kao običan telefon. Ali, mi smo vam olakšali odgovaranje na poziv.

## <span id="page-41-2"></span>**Odgovaranje na poziv**

**Postupak**

Pritisnite taster **Odgovori**.

## <span id="page-41-3"></span>**Odgovorite na poziv na** č**ekanju na va**š**em konferencijskom telefonu**

Ako u toku aktivnog poziva čujete jedan zvučni signal i dobijete poruku na ekranu konferencijskog telefona znaćete da imate poziv na čekanju.

#### **Postupak**

Pritisnite taster **Odgovori**.

## <span id="page-41-4"></span>**Odbijanje poziva**

Možete poslati poziv sa zvonom na svoj sistem govorne pošte (ako je podešen). Ako nije podešeno, poziv se odbija i pozivalac čuje ton za zauzetu liniju.

#### **Postupak**

Pritisnite taster **Odbij**.

## <span id="page-42-0"></span>**Uklju**č**ivanje funkcije** "**Ne uznemiravaj**"

Funkciju "Ne uznemiravaj" (NeUzn) možete da koristite da biste isključili zvuk telefona i ignorisali obaveštenja o dolaznim pozivima kada ne želite da vas ometaju.

Kada aktivirate funkciju "NeUzn", dolazni pozivi se prosleđuju na drugi broj, kao što je broj govorne pošte, ako je podešen.

#### **Postupak**

**Korak 1** Pritisnite taster **Ne uznemir.** da biste uključili funkciju "NeUzn".

**Korak 2** Pritisnite **Turn off DND** (Isključi DND) da biste isključili DND.

## <span id="page-42-1"></span>**Odgovaranje na poziv u okviru hunt grupe**

Hunt grupe omogućavaju organizacijama koje imaju veliki broj dolaznih poziva da dele opterećenje. Administrator uspostavlja hunt grupu sa nizom brojeva kataloga. Telefoni zvone prema hunt redosledu koji je administrator odredio za hunt grupu. Ukoliko ste član hunt grupe i želite da primate pozive, onda morate da se prijavite u hunt grupu. Iz grupe se odjavljujete kada ne želite da pozivi zvone na vašem telefonu.

U zavisnosti od toga kako su hunt grupe podešene, možda ćete videti sledeće informacije prikazane u obaveštenju o pozivu:

- Linija koji prima poziv.
- Broj imenika za dolazni poziv.
- Ime hunt grupe ili broj pilota.

#### **Pre nego** š**to po**č**nete**

Morate da se prijavite u hunt grupu da biste dobili pozive za hunt grupu.

#### **Postupak**

Kada poziv hunt grupe zazvoni na vašem telefonu, odgovorite na taj poziv.

### <span id="page-42-3"></span><span id="page-42-2"></span>**Prijavljivanje u hunt grupu i odjavljivanje iz nje**

Odjavite se iz hunt grupe da biste prestali da dobijate pozive iz nje. Međutim, i dalje ćete dobijati pozive koji su vam direktno upućeni.

### **Prikaz redosleda** č**ekanja u okviru hunt grupe**

Statistiku redosleda čekanja možete da koristite kako biste proverili status redosleda čekanja u okviru hunt grupe. Prikaz statusa redosleda čekanja sadrži sledeće informacije:

- broj telefona koji koristi hunt grupa,
- Broj poziva koji su na čekanju u svakom redosledu čekanja hunt grupe
- Najduže vreme čekanja

#### **Postupak**

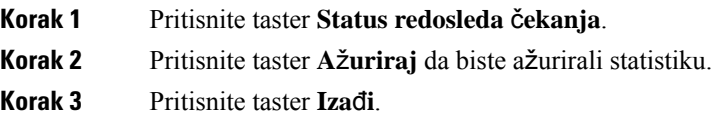

## <span id="page-43-0"></span>**Pra**ć**enje sumnjivog poziva**

Ako primate neželjene ili zlonamerne pozive, koristite funkciju identifikacije zlonamernog poziva (Malicious Call Identification, MCID) kako biste obavestili administratora. Telefon šalje nečujno obaveštenje administratoru zajedno sa podacima o pozivu.

#### **Postupak**

Pritisnite taster **Prij. poz.**

## <span id="page-43-1"></span>**Prigu**š**ivanje poziva**

U toku poziva možete da prigušite zvuk, tako da vas sagovornik ne može čuti, dok vi možete da čujete njega. Kada je isključen zvuk za poziv, LED traka svetli crveno.

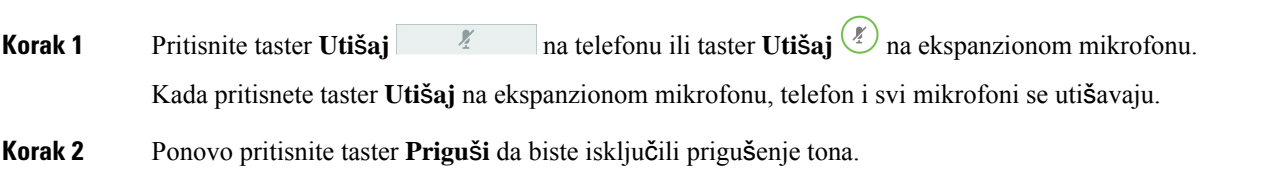

## <span id="page-44-0"></span>**Pozivi na** č**ekanju**

## <span id="page-44-1"></span>**Stavljanje poziva na** č**ekanje**

Aktivan poziv možete da stavite na čekanje, a zatim da ga nastavite kada budete spremni.

### **Postupak**

**Korak 1** Pritisnite **Na** č**ekanju**. **Korak 2** Da biste nastavili poziv koji je na čekanju, pritisnite **Nastavi**.

## <span id="page-44-2"></span>**Odgovaranje na poziv koji je predugo na** č**ekanju**

Ako je poziv predugo na čekanju, dobićete sledeće nagoveštaje o tome:

- jedno zvono koje se ponavlja u intervalima;
- taster linije koje treperi žuto,
- indikator poruke na slušalici koji treperi,
- repereća LED traka
- vizuelno obaveštenje na ekranu telefona.

#### **Postupak**

Pritisnite taster linije koje je žuto i treperi ili taster **Odgovori**da biste nastavili poziv na čekanju.

## <span id="page-44-3"></span>**Prelazak sa aktivnih poziva na pozive na** č**ekanju i obratno**

S lakoćom možete da prelazite iz aktivnog poziva u zadržani i obratno.

#### **Postupak**

Da biste prešli u zadržani poziv, pritisnite taster **Prebaci**.

## <span id="page-45-0"></span>**Parkiranje poziva**

Možete upotrebiti telefon za parkiranje poziva.

Parkirani poziv se prati preko vaše mreže, da ne biste zaboravili na njega. Ako poziv ostane parkiran suviše dugo, dobićete upozorenje. Tada možete da se javite, odbijete da se javite ili ignorišete poziv na svom telefonu. Takođe, možete se javiti sa drugog telefona.

Ako se ne javite na poziv u određenom vremenskom roku, on se preusmerava na govornu poštu ili drugu destinaciju, u skladu sa postavkom vašeg administratora.

### <span id="page-45-1"></span>**Stavljanje poziva na** č**ekanje funkcijom parkiranja poziva**

Možete da parkirate aktivni poziv na koji ste odgovorili na svom telefonu i da potom za preuzimanje poziva upotrebite neki drugi telefon u sistemu kontrole poziva.

Na broj parkiranja poziva možete da parkirate samo jedan poziv.

Administrator može da podesi Parkiranje poziva na jedan od dva načina:

- Parkirani poziv se prikazuje na ekranu telefona i možete da pritisnete dugme **Nastavi** da biste ga pokupili. Broj reda za parkirani poziv je prikazan u vašoj liniji.
- Broj reda za parkirani poziv prikazuje se u iskačućim prozorima. Vaša linija ostaje u mirovanju. U ovom slučaju, pozovite liniju da pokupite parkirani poziv.

#### **Pre nego** š**to po**č**nete**

Poziv mora da bude aktivan.

#### **Postupak**

<span id="page-45-2"></span>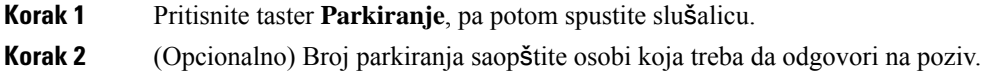

### **Preuzimanje poziva na** č**ekanju funkcijom parkiranja poziva**

Parkiranje poziva možete podesiti na dva različita načina:

- Parkirani poziv se prikazuje na telefonu gde korisnik može da se javi.
- Korisnik mora da bira prikazani broj da bi se javio na poziv.

Podesite polje Namenski za jednu liniju za parkirani poziv u Cisco Unified Communications Manager da biste omogućili ili onemogućili funkciju. Podrazumevano, funkcija je uključena.

#### **Pre nego** š**to po**č**nete**

Potreban je broj koji je korišćen za parkiranje poziva.

Ш

### **Postupak**

Unesite broj na koji je poziv parkiran i vratite poziv.

## <span id="page-46-0"></span>**Prosle**đ**ivanje poziva**

Možete da prosleđujete pozive sa vašeg telefona na neki drugi broj.

Postoje dva načina prosleđivanja poziva:

- Prosleđivanje svih poziva
- Prosleđivanje poziva u posebnim slučajevima, npr. kada je telefon zauzet ili nema odgovora.

Kada se linija prosledi, videćete sličicu Prosledi sve u okviru linije.

#### **Postupak**

**Korak 1** Kada je telefon neaktivan, pritisnite **Prosledi sve**.

**Korak 2** Unesite odredišni broj za prosleđivanje poziva onako kako biste ga birali sa svog telefona ili izaberite unos sa liste nedavnih poziva.

#### **Srodne teme**

Self Care [portal](#page-21-0), na stranici 14

## <span id="page-46-2"></span><span id="page-46-1"></span>**Prenos poziva**

Aktivni poziv možete da prenesete nekoj drugoj osobi.

## **Prenos poziva drugoj osobi**

Kada prenosite poziv, možete da ostanete na tom pozivu sve dok druga osoba ne odgovori. Na ovaj način, možete da razgovarate sa drugom osobom pre nego što se povučete iz poziva Ako ne želite da razgovarate, prenesite poziv ne čekajući da druga osoba odgovori na poziv.

Pre nego što se povučete iz poziva, možete da menjate poziv između sagovornika kako biste se konsultovali sa svakim ponaosob.

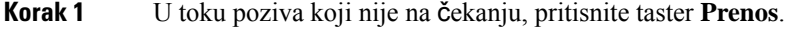

- **Korak 2** Unesite broj telefona druge osobe.
- **Korak 3** (Opcionalno) Pritisnite taster **Brzo biranje** i izaberite broj za brzo biranje.

Upotrebite taster za navigaciju da biste se premestili unutar prozora za brzo biranje broja i da biste izabrali broj za brzo biranje.

**Korak 4** (Opcionalno) Sačekajte da čujete zvono ili dok druga osoba ne odgovori na poziv.

**Korak 5** Pritisnite ponovo taster **Prenos**.

## <span id="page-47-0"></span>**Konsultovanje pre zavr**š**etka prenosa**

Pre nego što prenesete poziv, možete da razgovarate sa osobom kojoj prenosite poziv. Pre nego što završite prenos, možete da zamenite taj poziv sa pozivom koji prenosite i obratno.

### **Pre nego** š**to po**č**nete**

Imate aktivni poziv koji je potrebno preneti.

### **Postupak**

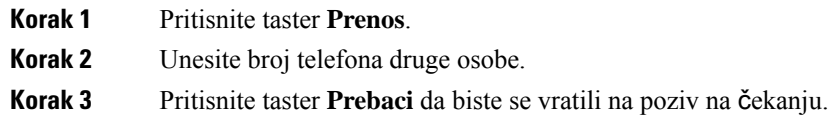

<span id="page-47-1"></span>**Korak 4** Pritisnite taster **Prenos** da biste završili prenos.

## **Konferencijski pozivi i sastanci**

U okviru jednog poziva možete da razgovarate sa nekoliko osoba. Možete da pozovete još jednu osobu i da je dodate u poziv. Ako imate više telefonskih linija, možete da spojite dva poziva iz dve linije.

U okviru jednog poziva možete da razgovarate sa nekoliko osoba. Možete da pozovete još jednu osobu i da je dodate u poziv.

Kada dodate više osoba u konferencijski poziv, sačekajte nekoliko sekundi pre nego što dodate sledećeg učesnika.

Kao inicijator konferencije, možete da uklanjate učesnike iz konferencije. Konferencija se završava kad svi učesnici prekinu vezu.

## <span id="page-47-2"></span>**Dodavanje jo**š **jedne osobe u poziv**

U toku poziva možete da dodate još nekog u razgovor.

### **Postupak**

**Korak 1** Tokom aktivnog poziva, pritisnite taster **Konfiguracija**.

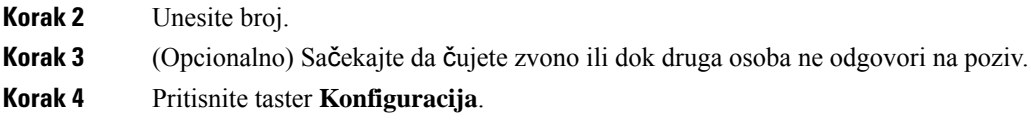

## <span id="page-48-0"></span>**Prebacivanje izme**đ**u poziva pre zavr**š**etka konferencije**

Možete da razgovarate sa osobom pre nego što je dodate u konferenciju. Takođe možete da zamenite konferencijski poziv sa pozivom sa drugom osobom i obratno.

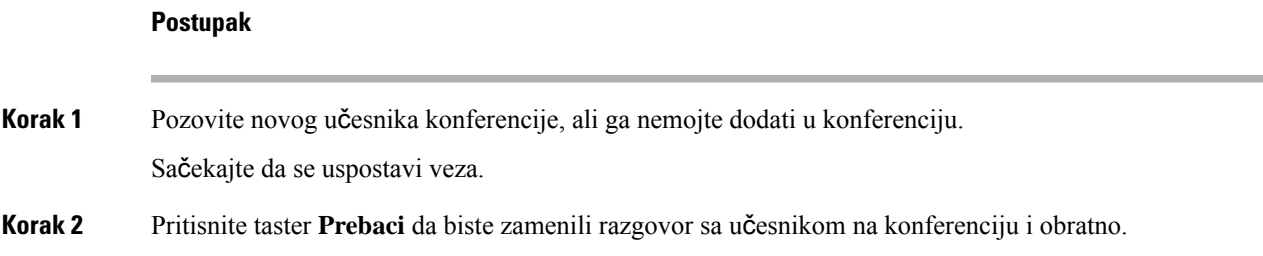

## <span id="page-48-1"></span>**Prikaz i uklanjanje u**č**esnika konferencije**

Ako kreirate konferenciju, možete da pregledate informacije za poslednjih 16 učesnika koji su se pridružili konferenciji. Takođe možete da uklanjate učesnike.

#### **Postupak**

<span id="page-48-2"></span>**Korak 1** U toku konferencije pritisnite taster **Prikaz det.** da biste prikazali listu učesnika. **Korak 2** (Opcionalno) Označite učesnika i pritisnite taster **Ukloni** da biste uklonili učesnika iz konferencije.

## **Glasovna po**š**ta**

Svojim glasovnim porukama možete da pristupate direktno sa telefona. Vaš administrator mora da podesi nalog govorne pošte i telefon pre pristupa na sistem govorne pošte.

Softverski taster **Poruke** na vašem telefonu radi kao brzo biranje u sistemu govorne pošte.

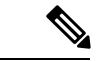

**Napomena**

Ako je konferencijski telefon zajednički telefon koji se koristi u sobi za konferencije softverski taster **Poruke** možda neće biti prikazan.

Kada niste na svom radnom stolu, možete pozvati sistema za govorne poruke da biste pristupili govornim porukama. Vaš administrator može da vam da eksterni broj telefona za sistem za govornu poštu.

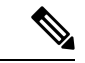

#### **Napomena**

Ovaj dokument ima ograničene informacije za govornu poštu jer govorna pošta nije deo vašeg telefona. To je zasebna komponenta sa serverom i firmverom koji treba da se kupi od strane vaše kompanije. Više informacija o podešavanju i korišćenju govorne pošte potražite u *Uputstvu za korisnike za interfejs za povezivanje sa Cisco Unity Connection telefonom* na [https://www.cisco.com/c/en/us/support/](https://www.cisco.com/c/en/us/support/unified-communications/unity-connection/products-user-guide-list.html) [unified-communications/unity-connection/products-user-guide-list.html.](https://www.cisco.com/c/en/us/support/unified-communications/unity-connection/products-user-guide-list.html)

## <span id="page-49-0"></span>**Provera novih govornih poruka**

Da biste saznali da li imate nove poruke govorne pošte, pogledajte ekran na kom se prikazuje broj propuštenih poziva i broj glasovnih poruka. Ako imate više od 99 novih poruka, prikazaće se znak plus (+).

Kada koristite off-hook pozivanje, možete da čujete i isprekidani ton u telefonskom zvučniku. Taj isprekidani ton je karakterističan za liniju. Čućete ga samo kada koristite liniju na kojoj ima glasovnih poruka.

#### **Srodne teme**

Self Care [portal,](#page-21-0) na stranici 14

## <span id="page-49-1"></span>**Pristupite porukama glasovne po**š**te**

Možete da proverite trenutne govorne e-poruke ili da ponovo slušate stare poruke.

#### **Pre nego** š**to po**č**nete**

Svaki sistem govorne pošte je drugačiji pa proverite sa Vašim administratorom ili iz IT odseka da biste saznali koji sistem koristi vaša kompanija. Ovaj odeljak je namenjen za Cisco Unity Connection zato što većina Cisco korisnika koristi taj proizvod za svoj sistem govorne pošte. Međutim, vaša kompanija može da koristi drugi proizvod.

#### **Postupak**

**Korak 1** Pritisnite taster **Poruke**.

**Korak 2** Pratite glasovna vodiča.

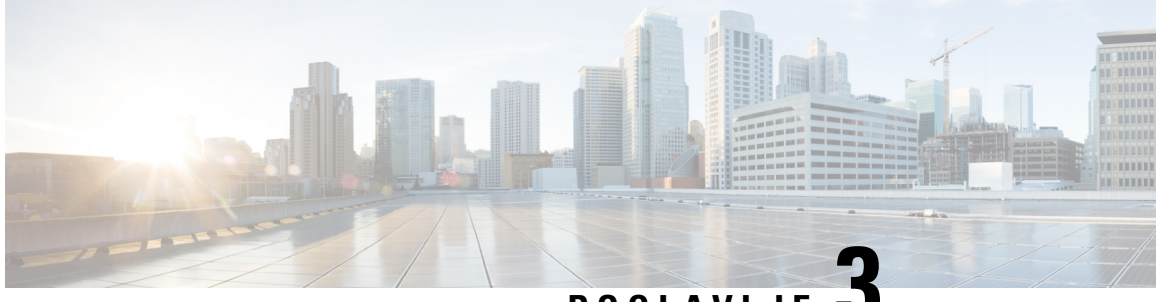

## **POGLA VLJE 3**

## <span id="page-50-0"></span>**Kontakti**

- Imenik [preduze](#page-50-1)ća, na stranici 43
- Lični [katalog,](#page-50-3) na stranici 43
- Cisco Web Dialer, na [stranici](#page-54-0) 47

## <span id="page-50-2"></span><span id="page-50-1"></span>**Imenik preduze**ć**a**

Možete da potražite broj nekog saradnika na telefonu, pa ćete ga tako lakše pozvati. Vaš administrator konfiguriše imenik i održava ga.

## **Pozivanje kontakta iz imenika preduze**ć**a**

#### **Postupak**

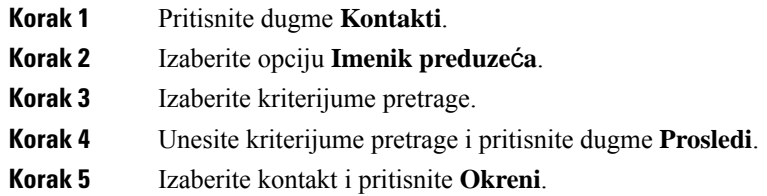

## <span id="page-50-3"></span>**Li**č**ni katalog**

Lični katalog možete da koristite za čuvanje podataka o ličnim kontaktima kao što su prijatelji, porodica ili saradnici. Možete da dodate svoje kontakte u lični katalog. Možete da dodate kodove za brzo biranje za ljude koje često zovete.

Lični katalog možete da konfigurišete na svom telefonu ili na Self Care portalu. Upotrebite svoj telefon da biste unosima u katalog dodelili kodove za brzo biranje.

#### **Srodne teme**

Self Care [portal](#page-21-0), na stranici 14

## <span id="page-51-0"></span>**Prijavljivanje u li**č**ni katalog i odjavljivanje iz njega**

### **Pre nego** š**to po**č**nete**

Da biste mogli da se prijavite u lični katalog potreban vam je korisnički ID i PIN. Obratite se administratoru ukoliko ne znate ove podatke.

#### **Postupak**

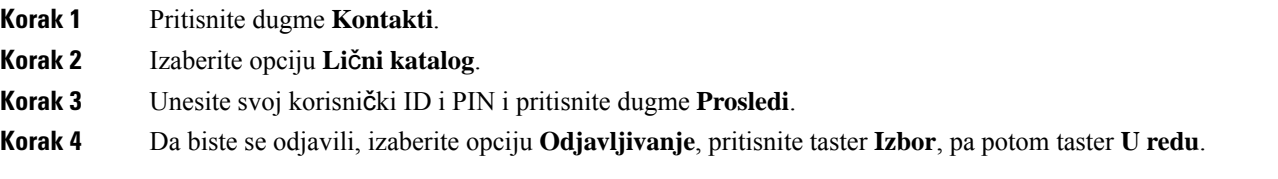

## <span id="page-51-1"></span>**Dodavanje novog kontakta u li**č**ni katalog**

### **Postupak**

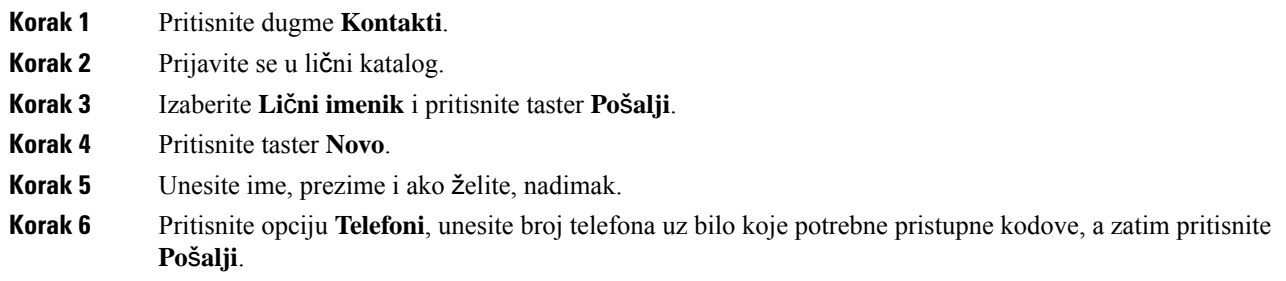

## <span id="page-51-2"></span>**Pretraga kontakta iz li**č**nog kataloga**

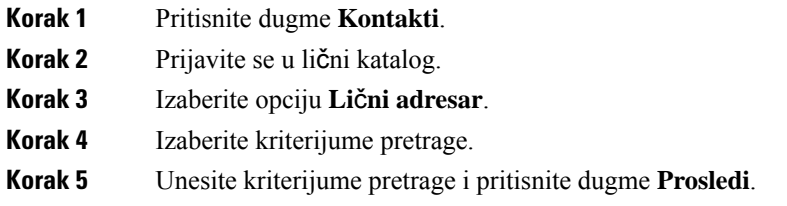

## <span id="page-52-0"></span>**Pozivanje kontakta iz li**č**nog kataloga**

### **Postupak**

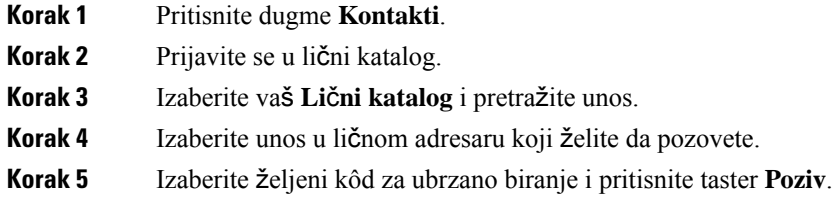

## <span id="page-52-1"></span>**Dodeljivanje koda za ubrzano biranje nekom kontaktu**

Kod za brzo biranje olakšava pozivanje kontakta.

### **Postupak**

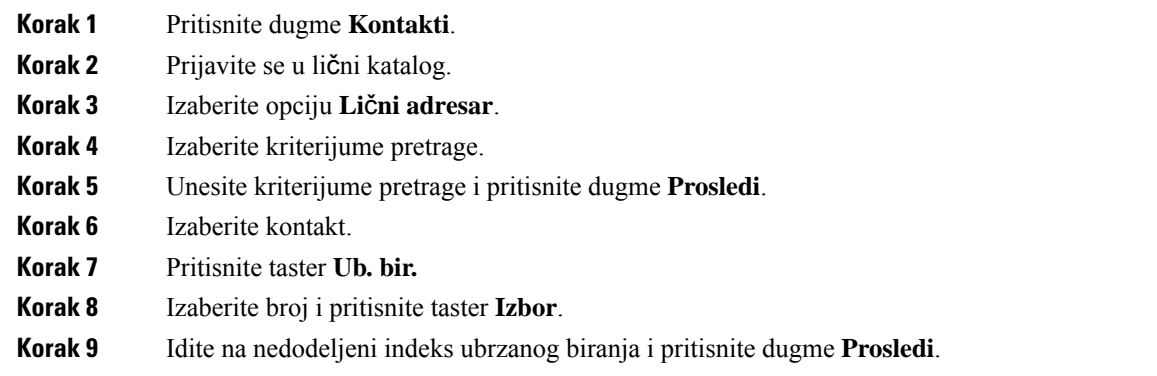

## <span id="page-52-2"></span>**Pozivanje kontakta pomo**ć**u koda za ubrzano biranje**

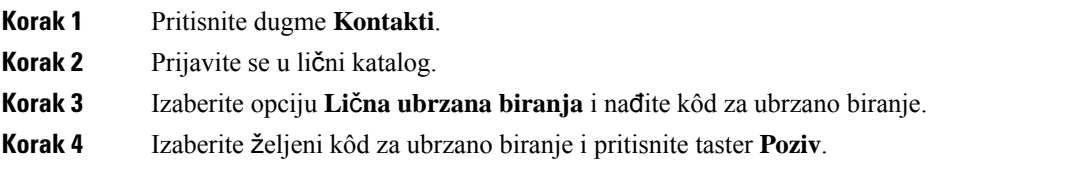

## <span id="page-53-0"></span>**Ure**đ**ivanje kontakta iz li**č**nog kataloga**

### **Postupak**

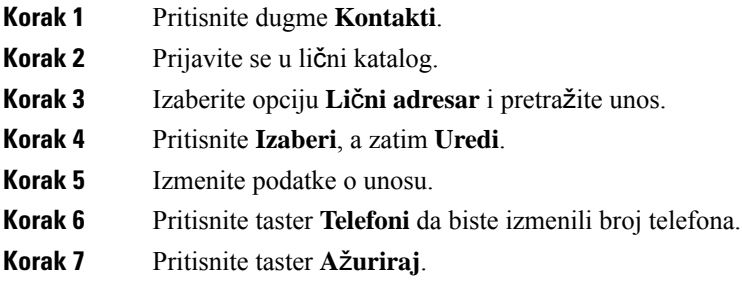

## <span id="page-53-1"></span>**Uklanjanje kontakta iz li**č**nog kataloga**

### **Postupak**

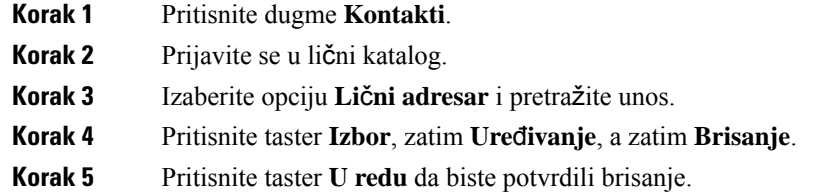

## <span id="page-53-2"></span>**Brisanje koda za brzo biranje**

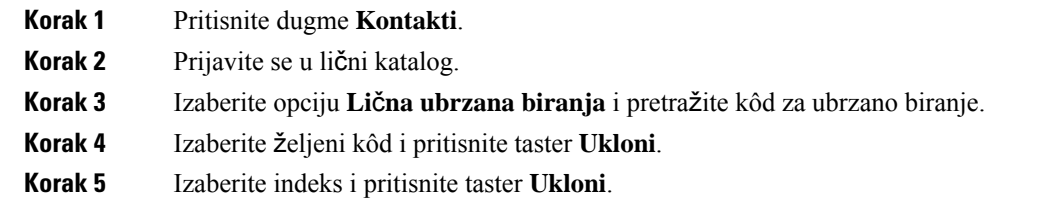

## <span id="page-54-0"></span>**Cisco Web Dialer**

Možete da koristite Cisco veb birač brojeva, internet pregledač i Cisco IP telefon da biste upućivali pozive pomoću veb aplikacija i aplikacija radne površine. Upotrebite internet pregledač i idite na veb-stranicu ili imenik preduzeća i potom kliknite na broj telefona sa hipervezom da biste uputili poziv.

Potreban je korisnički ID i lozinka da biste uputili poziv. Te podatke možete da dobijete od administratora. Korisnici koji po prvi put koriste ovaj telefon moraju da konfigurišu prioritete pre pozivanja.

Za više informacija, pogledajte "Cisco Web Dialer" dokumentaciju u [https://www.cisco.com/c/en/us/support/](https://www.cisco.com/c/en/us/support/unified-communications/unified-communications-manager-callmanager/products-installation-and-configuration-guides-list.html) [unified-communications/unified-communications-manager-callmanager/](https://www.cisco.com/c/en/us/support/unified-communications/unified-communications-manager-callmanager/products-installation-and-configuration-guides-list.html) [products-installation-and-configuration-guides-list.html](https://www.cisco.com/c/en/us/support/unified-communications/unified-communications-manager-callmanager/products-installation-and-configuration-guides-list.html)

 $\mathbf I$ 

i.

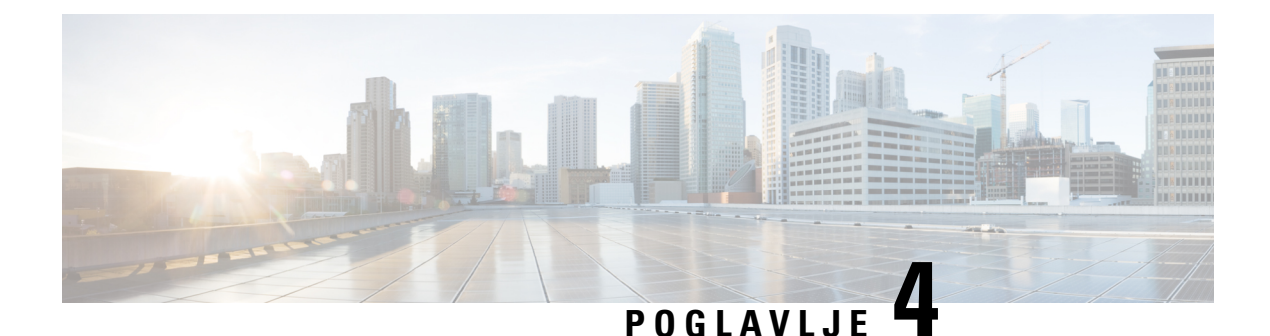

## <span id="page-56-0"></span>**Nedavni pozivi**

- Lista skorašnjih poziva, na [stranici](#page-56-1) 49
- Prikaz [nedavnih](#page-56-2) poziva, na stranici 49
- Uzvraćanje [nedavnog](#page-57-0) poziva, na stranici 50
- Brisanje liste [nedavnih](#page-57-1) poziva, na stranici 50
- Brisanje [evidencije](#page-57-2) poziva , na stranici 50

## <span id="page-56-1"></span>**Lista skora**š**njih poziva**

Upotrebite listu skorašnjih poziva za pregled 150 poslednjih individualnih poziva i grupa poziva.

Ako vaša lista skorašnjih poziva dostigne svoj maksimum, sledeći novi unos obrisaće najstariji unos na listi.

Pozivi na listi "Nedavni" se grupišu zajedno ako su upućeni sa istog broja ili ka istom broju i to po redosledu primanja. Propušteni pozivi sa istog broja se takođe grupišu zajedno.

Ako koristite Hunt grupu, onda imajte na kraju sledeće:

• Ako je vaš telefon deo Hunt grupe na emitovanje, pozivi koje su pokupili drugi članovi Hunt grupe prikazuju se u istoriji poziva kao primljeni poziv.

## <span id="page-56-2"></span>**Prikaz nedavnih poziva**

Proverite ko vas je nedavno zvao.

### **Postupak**

#### Izaberite opciju **Nedavni**.

Kada je telefon u režimu mirovanja, možete pogledati listu Skorašnjih poziva pritiskom na gore na navigacionom točkiću.

## <span id="page-57-0"></span>**Uzvra**ć**anje nedavnog poziva**

S lakoćom možete da pozovete nekoga ko vas je već zvao.

### **Postupak**

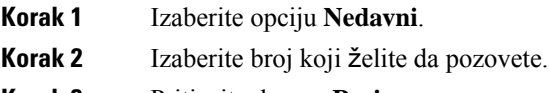

**Korak 3** Pritisnite dugme **Poziv**.

## <span id="page-57-1"></span>**Brisanje liste nedavnih poziva**

Možete obrisati listu skorašnjih poziva na svom telefonu.

#### **Postupak**

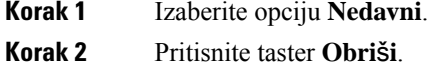

<span id="page-57-2"></span>**Korak 3** Pritisnite taster **Izbri**š**i**.

## **Brisanje evidencije poziva**

Listu "Nedavni" možete da uredite tako što ćete ukloniti jedan poziv iz istorije. Ovo pomaže u očuvanju informacija za važne kontakte jer u skorašnjim pozivima može da se sačuva samo 150 poziva.

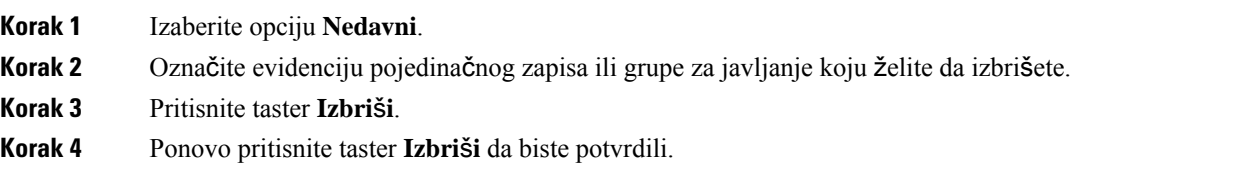

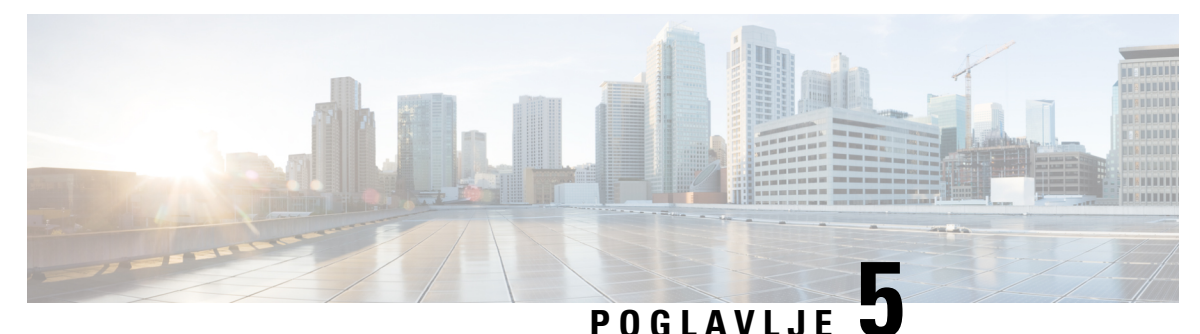

## <span id="page-58-0"></span>**Pode**š**avanja**

- [Promena](#page-58-1) tona zvona, na stranici 51
- Podešavanje jačine tona zvona na [telefonu,](#page-58-2) na stranici 51
- Podešavanje jačine zvuka tokom poziva, na [stranici](#page-59-0) 52
- Jezik za prikaz na [telefonu,](#page-59-1) na stranici 52

## <span id="page-58-1"></span>**Promena tona zvona**

Možete da promenite zvuk koji telefon koristi za dolazne pozive.

#### **Postupak**

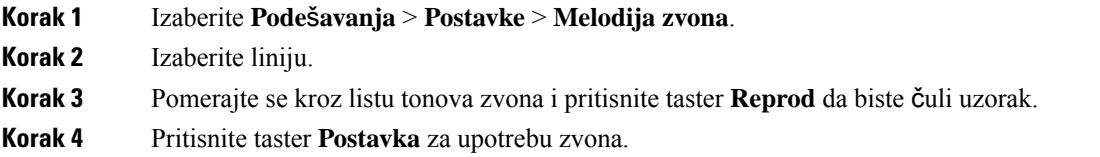

## <span id="page-58-2"></span>**Pode**š**avanje ja**č**ine tona zvona na telefonu**

Ako je zvono vašeg telefona suviše glasno ili suviše tiho za dolazne pozive, možete podesiti jačinu zvona. Promene jačine zvona neće uticati na jačinu tona poziva prilikom razgovora.

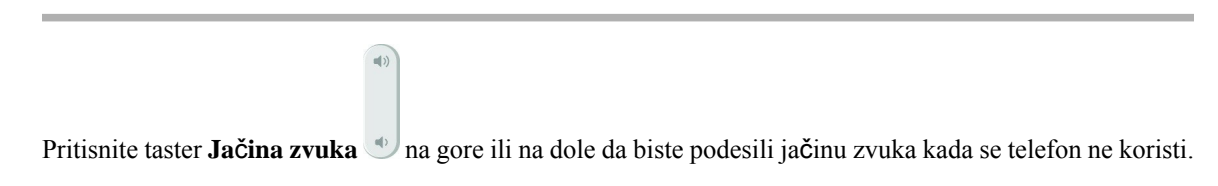

## <span id="page-59-0"></span>**Pode**š**avanje ja**č**ine zvuka tokom poziva**

 $\mathbf{q}(\mathbf{r})$ 

Ako je zvuk u slušalicama ili telefonikom zvučniku suviše glasan ili tih, možete da promenite jačinu tona dok razgovarate sa sagovornikom. Promena jačine tona u toku poziva utiče samo na zvučnik koji u tom trenutku koristite. Na primer, ako podesite jačinu tona dok koristite slušalice, neće doći do promene jačine tona u ručnoj slušalici.

#### **Postupak**

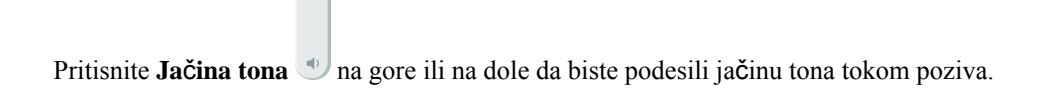

## <span id="page-59-1"></span>**Jezik za prikaz na telefonu**

Vaš telefon može da prikazuje tekst na više jezika. Vaš administrator postavlja jezik za korisnike telefona. Ako želite da promenite jezik, kontaktirajte administratora.

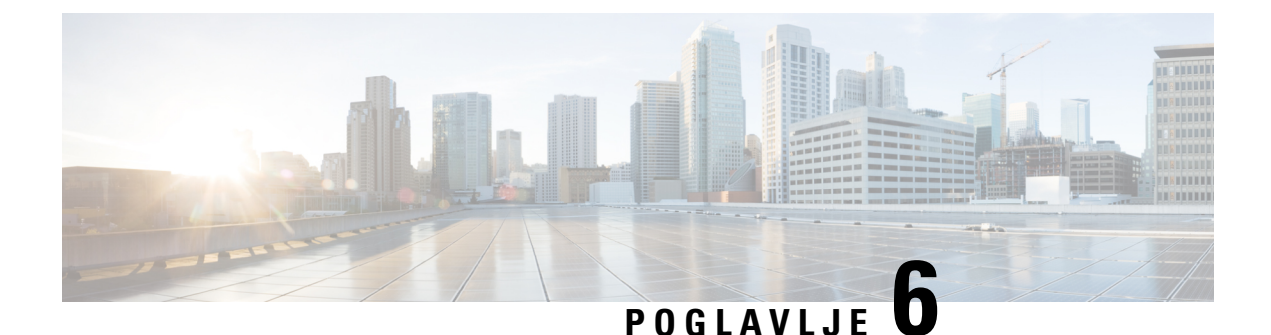

## <span id="page-60-0"></span>**Aplikacije**

- Dostupne [aplikacije,](#page-60-1) na stranici 53
- Prikaz aktivnih [aplikacija,](#page-60-2) na stranici 53
- Prelazak na aktivne [aplikacije,](#page-60-3) na stranici 53
- [Zatvaranje](#page-61-0) aktivnih aplikacija, na stranici 54

## <span id="page-60-1"></span>**Dostupne aplikacije**

Ove aplikacije nisu deo standardne postavke Cisco telefona. Vaša kompanija može da doda aplikacije kao što su vremenska prognoza, aplikacije koje sadrže informacije o akcijama, vesti o kompaniji, liste obaveza ili slične informacije i usluge.

## <span id="page-60-2"></span>**Prikaz aktivnih aplikacija**

S lakoćom možete da proverite koje ste aplikacije već otvorili.

### **Postupak**

- **Korak 1** Pritisnite **Pode**š**avanja**.
- **Korak 2** Izaberite opciju **Pokrenute aplikacije**.
- <span id="page-60-3"></span>**Korak 3** Pritisnite taster **Iza**đ**i**.

## **Prelazak na aktivne aplikacije**

#### **Postupak**

**Korak 1** Pritisnite **Pode**š**avanja**.

**Korak 2** Izaberite opciju **Pokrenute aplikacije**.

**Korak 3** Izaberite pokrenutu aplikaciju i pritisnite taster **Prebaci na** da biste otvorili izabranu aplikaciju i koristili je. **Korak 4** Pritisnite taster **Iza**đ**i**.

## <span id="page-61-0"></span>**Zatvaranje aktivnih aplikacija**

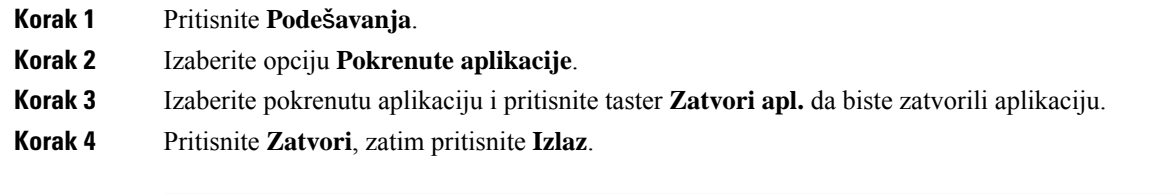

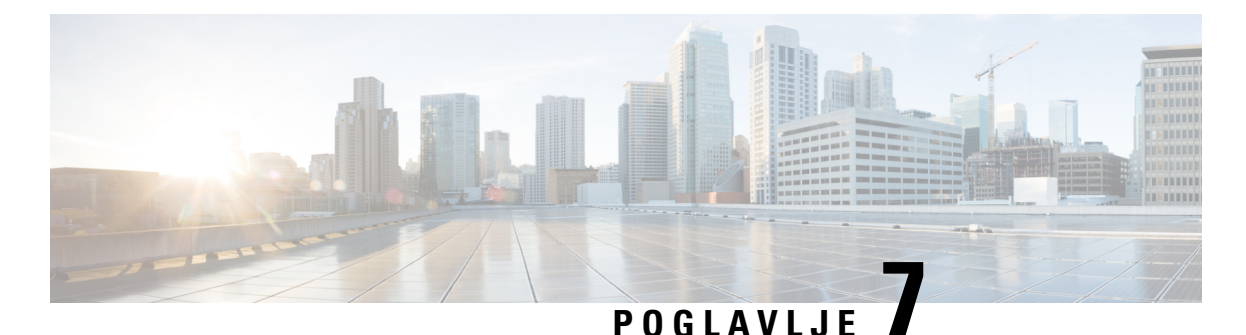

# <span id="page-62-0"></span>**Bezbednost i sigurnost proizvoda**

- Izjave o usaglašenosti, na [stranici](#page-62-1) 55
- Pregled [bezbednosti](#page-63-4) Cisco proizvoda, na stranici 56
- Važne [informacije](#page-64-0) na internetu, na stranici 57

## <span id="page-62-2"></span><span id="page-62-1"></span>**Izjave o usagla**š**enosti**

## <span id="page-62-3"></span>**Izjave o usagla**š**enosti za Evropsku uniju**

### **CE ozna**č**avanje**

Sledeća CE oznaka nalazi se na opremi i pakovanju.

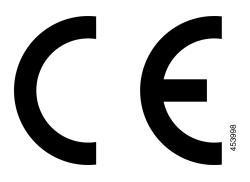

## <span id="page-62-4"></span>**Izjave o uskla**đ**enosti za Kanadu**

Ovaj uređaj je usaglašen sa RSS standardima za izuzimanje od licenciranja koje propisuje Industry Canada. Rad uređaja zavisi od dva sledeća uslova: (1) ovaj uređaj ne sme da izaziva smetnje i (2) ovaj uređaj mora da prihvati bilo kakve smetnje, uključujući one koje mogu dovesti do neželjenog rada uređaja. Privatnost komunikacija možda neće biti zagarantovana kada koristite ovaj telefon.

Ovaj proizvod ispunjava primenljive tehničke specifikacije za Inovaciju, nauku i ekonomski dizajn u Kanadi.

### **Avis de Conformité Canadien**

Cet appareil est conforme aux normes RSS exemptes de licence RSS d'Industry Canada. Le fonctionnement de cet appareil est soumis à deux conditions : (1) ce périphérique ne doit pas causer d'interférence et (2) ce périphérique doit supporter les interférences, y compris celles susceptibles d'entraîner un fonctionnement non souhaitable de l'appareil. La protection des communications ne peut pas être assurée lors de l'utilisation de ce téléphone.

Le présent produit est conforme aux spécifications tehnike applicables d'Innovation, nauka et Développement économique Kanadu.

## <span id="page-63-0"></span>**Izjave organizacije FCC o usagla**š**enosti**

Federalna komisija za komunikacije (Federal Communications Commission, FCC) zahteva izjave o usaglašenosti za sledeće:

### <span id="page-63-1"></span>**Izjava organizacije FCC odeljci 15.21**

Bilo kakve promene ili izmene koje nije izričito odobrila strana odgovorna za usaglašenost mogu da ponište pravo korisnika da koristi ovu opremu.

### <span id="page-63-2"></span>**Izjava organizacije FCC o izlaganju RF zra**č**enju**

Ova oprema je u skladu sa ograničenjima za izlaganje zračenju organizacije FCC koja su određena za nekontrolisanu sredinu. Krajnji korisnici moraju da se pridržavaju posebnih uputstava za rukovanje kako bi ispunili saglasnost o RF izlaganju. Ovaj predajnik mora da se nalazi na udaljenosti od najmanje 20 cm od korisnika i ne sme da bude postavljen blizu bilo koje druge antene ili predajnika ili da radi u kombinaciji sa njima.

### <span id="page-63-3"></span>**Izjava organizacije FCC o prijemnicima i digitalnim ure**đ**ajima klase B**

Ovaj uređaj je ispitan i potvrđena je njegova usaglašenost sa specifikacijama za digitalne uređaje klase B, u skladu sa odredbama odeljka 15 pravila organizacije FCC. Ova ograničenja su utvrđena kako bi se obezbedila razumna zaštita od štetnih smetnji kod stambene instalacije. Ova oprema stvara, koristi i može da emituje radiofrekventnu energiju. Ako se ne instalira i ne koristi u skladu sa uputstvima, može da prouzrokuje štetne smetnje za radio komunikaciju. Međutim, ne postoji garancija da neće doći do smetnji kod određene instalacije.

Ukoliko ova oprema uzrokuje štetne smetnje u radijskom ili televizijskom prijemu, što se može utvrditi uključivanjem i isključivanjem opreme, korisniku se savetuje da pokuša da otkloni smetnje primenom neke od sledećih mera:

- Preusmerite prijemnu antenu ili je premestite;
- Povećajte rastojanje između opreme ili uređaja;
- Priključite opremu na strujnu utičnicu na koju nije priključen prijemnik;
- Obratite se za pomoć prodavcu ili iskusnom radio/TV tehničaru.

## <span id="page-63-4"></span>**Pregled bezbednosti Cisco proizvoda**

Ovaj proizvod sadrži kriptografske funkcije i podleže zakonima Sjedinjenih Američkih Država i lokalnim državnim zakonima koji uređuju uvoz, izvoz, prenos i korišćenje. Isporuka Cisco kriptografskih proizvoda ne implicira da treća strana vrši uvoz, izvoz, distribuiranje ili korišćenje šifrovanja. Uvoznici, izvoznici, distributeri i korisnici su odgovorni za poštovanje zakona Sjedinjenih Američkih Država i zakona lokalnih zemalja. Korišćenjem ovog proizvoda obavezujete se na poštovanje primenljivih zakona i propisa. Ako niste u stanju da poštujete zakone Sjedinjenih Američkih Država i lokalnih zakona, odmah vratite ovaj proizvod.

Detaljnije informacije u vezi propisa Sjedinjenih Američkih Država kojima se uređuje uvoz možete da pronađete na adresi [https://www.bis.doc.gov/policiesandregulations/ear/index.htm.](https://www.bis.doc.gov/policiesandregulations/ear/index.htm)

## <span id="page-64-0"></span>**Va**ž**ne informacije na internetu**

#### **Ugovor o licenciranju sa krajnjim korisnikom**

Ugovor o licenciranju sa krajnjim korisnikom (EULA) se nalazi na adresi: <https://www.cisco.com/go/eula>

#### **Po**š**tovanje propisa i informacije o bezbednosti**

Usklađenost sa zakonom i bezbednosne informacije (RCSI) se nalazi na adresi:

L